# **Step by Step Guide to Upgrade SCCM 2012 R2 Environment to SCCM R2 SP1 and R2 SP1 CU2**

In This guide we will perform upgrade on our existing SCCM 2012 R2 hierarchy and upgrade it to SCCM R2 SP1 and then apply R2 SP1 CU2.

[What's New in System Center 2012 R2 Configuration Manager SP1](https://technet.microsoft.com/en-us/library/mt131422.aspx?f=255&MSPPError=-2147217396)

Very nice explanation on new features by [Benoit Lecours](http://www.systemcenterdudes.com/sccm-2012-r2-sp1-new-features/)

## **List of new features:**

### **Sites and Hierarchies**

- Improvements to automatic client upgrade
- You can now exclude servers from automatic client upgrade

### **Application Management**

- When you revise an application, the new revision now inherits all dependencies from the previous revision.
- Configuration Manager now lets you create supersedence relationships that can update dependent applications to a newer version.

### **Content Management**

- Remote Differential Compression (RDC) is no longer used for every file during content distribution. As a best practice, it is now only used for files larger than 16KB.
- Pull-distribution points now have their own controls for concurrent distribution settings to multiple pull distribution points

### **Operating System Deployment**

- You can now deploy Windows 10 to compatible devices in your hierarchy.
- Role based authentication can now be used for standalone media.
- Enhanced audit messages for operating system deployment.
- OS Installer Package renamed to OS Upgrade Packages.
- Task sequence USB media now supports larger than 32GB.

### **Reporting**

• You can now specify a start and end date for the Distribution Point Usage Summary report

#### **Configuration Manager Company Portal App**

• The Configuration Manager Company Portal app allows users of client Windows 8, Windows 8.1 and Windows 10 devices to view and install applications that you make available

#### **Configuration Manager and Microsoft Intune**

- You can now manage Windows 10 and Windows 10 mobile devices that are enrolled with Microsoft Intune
- You can deploy iOS apps that are free of charge from the app store
- Conditional access to Exchange On-premises for mobile devices

### **For Complete Details Refer Below Links:**

- SCCM 2012 SP2 [and SCCM 2012 R2 SP1 Release announcement](http://blogs.technet.com/b/configmgrteam/archive/2015/05/14/announcing-the-availability-of-sysctr-2012-r2-configmgr-sp1-and-sysctr-2012-configmgr-sp2.aspx)
- [Planning to upgrade to System Center 2012 Configuration Manager SP2](https://technet.microsoft.com/en-us/library/jj822981.aspx?f=255&MSPPError=-2147217396#BKMK_PlanningSP2Upgrade)
- [Planning to Upgrade System Center 2012 Configuration Manager](https://technet.microsoft.com/en-us/library/jj822981.aspx?f=255&MSPPError=-2147217396)

Download all the necessary files see [Anoop c nair's Post](http://anoopcnair.com/2015/05/15/download-upgrade-sccm-2012-r2-sp1-sccm-2012-sp2-confusion/) and detail on which file to download

SC2012\_R2\_SP1\_Configmgr SC2012 SP2 Configmgr\_SCEP

### **Order of Upgrade:**

- CAS
- Primary
- Secondary Site
- Console Upgrades
- Client Upgrade

Start at the top-level site in the hierarchy, run the Setup.exe from the System Center 2012 R2 Configuration Manager Source media.

After top-level site completes the upgrade and replication is Active, you can **begin the upgrade of each child site**.

Complete the upgrade of each site before you begin to upgrade the next site.

Until all sites in your hierarchy upgraded to the new product version, your hierarchy operates in a mixed version mode.

## **Complete the Check list before proceeding to upgrade infrastructure:**

### **Make a Note of:**

- Server Names
- Location
- Virtual/Physical,
- Operating System
- RAM
- SQL Version
- NIC Details / Network Configurations
- Total Disk Drives
- Free and Used space

## **Prepare for Upgrade:**

Ensure that Current and Complete Backup of all SCCM Site Servers is available to external Server Also verify followings and make a note of maintenance tasks schedule time, location of the backup with complete details.

## **SCCM 2012 R2 Upgrade Checklist: for complete check list refe[r Technet](https://technet.microsoft.com/en-us/library/jj822981.aspx?f=255&MSPPError=-2147217396#BKMK_PlanningSP2Upgrade)site**

- 1. Verify that all your sites run on same version SCCM 2012 R2 CU4 in my case.
- 2. Apply all required patches on all Site Servers and Restart
- 3. Back up the site database.
- 4. If you have a database replica for management point, disable Database replication. If you don't use this function, skip this step
- 5. Disable all site maintenance tasks that might run during the upgrade
- 6. Test the database upgrade process on a copy of the most recent site database backup.
- 7. Uninstall the existing version of Windows Assessment and Deployment Kit (ADK) 8.0
- 8. Install Windows Assessment and Deployment Kit (Windows ADK) 10 for Windows 10 [Download Windows ADK for Windows 10](https://msdn.microsoft.com/en-us/windows/hardware/dn913721.aspx#adkwin10)
- 9. Run Setup Prerequisite Checker, to verify that the site server is ready to upgrade.
- 10. Download the prerequisite files and redistributable files for SCCM 2012 R2 SP1 by running **setupdl.exe** on alternate location
- 11. Restart the site server and ensure that there are no pending restarts.
- 12. Install the SCCM 2012 R2 SP1 Upgrade on the CAS/Primary/Secondary Site Servers.
- 13. Verify Hierarchy / Sites, Logs and perform post upgrade activity
- 14. Create Collections for updating Clients, Consoles and Site Servers.
- 15. Upgrade the stand-alone Configuration Manager Consoles.
- 16. Reconfigure the database maintenance tasks you might have disabled prior to the upgrade.

## 17. Upgrade Clients

#### **Backup and TestUpgrade**

- **Perform a backup of your SCCM database.**
- **Perform Test DB Upgrade on your CM database before the upgrade, Recommended.** [More information](https://technet.microsoft.com/en-us/library/jj865691.aspx?f=255&MSPPError=-2147217396) on test db upgrade.
	- **Backup SCCM site Database**
	- **Restore it on a SQL server running the same version as your SCCM SQL instance on another** server
	- On the SQL server, run the SCCM setup command line using the **Testdbupgrade** switch
	- Open the log file on C:\**ConfigMgrSetup.log**
	- Ensure test DB upgrade is successful, if any errors, resolved them before you proceed with actual upgrade.

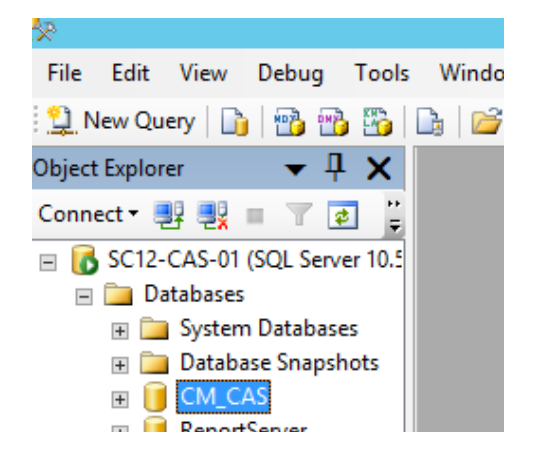

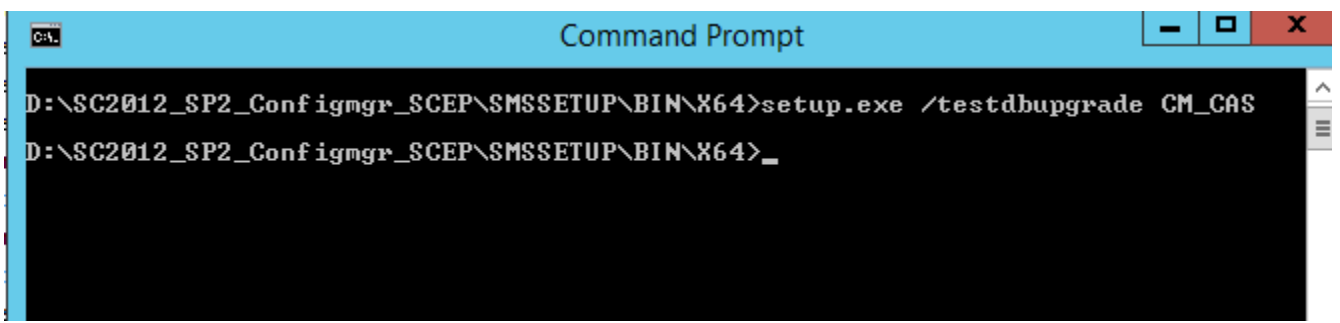

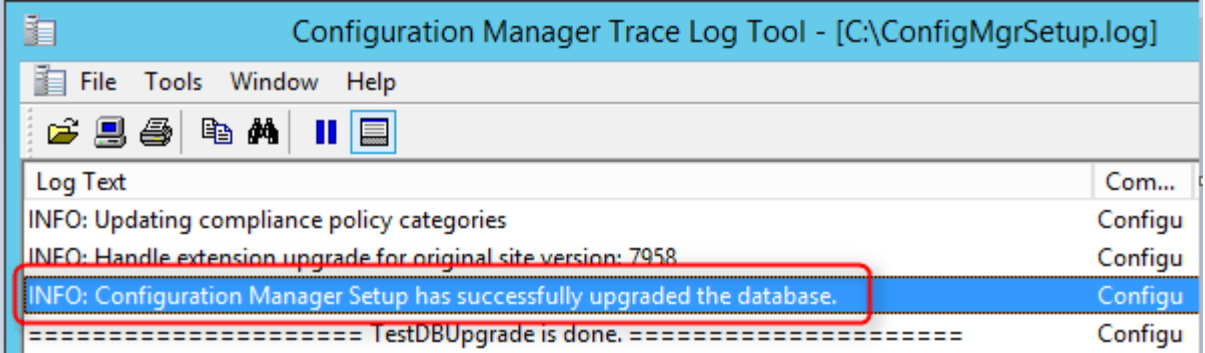

Once Test Database upgrade is successful. Proceed further with Actual upgrade.

## **Perform Installation**

The SCCM R2 SP1 experience is like a new SCCM installation.

In our case, the site is already R2 so we extract the SC2012\_SP2\_Configmgr\_SCEP.exe to a folder and execute **Splash.hta**

On the main menu, select Install

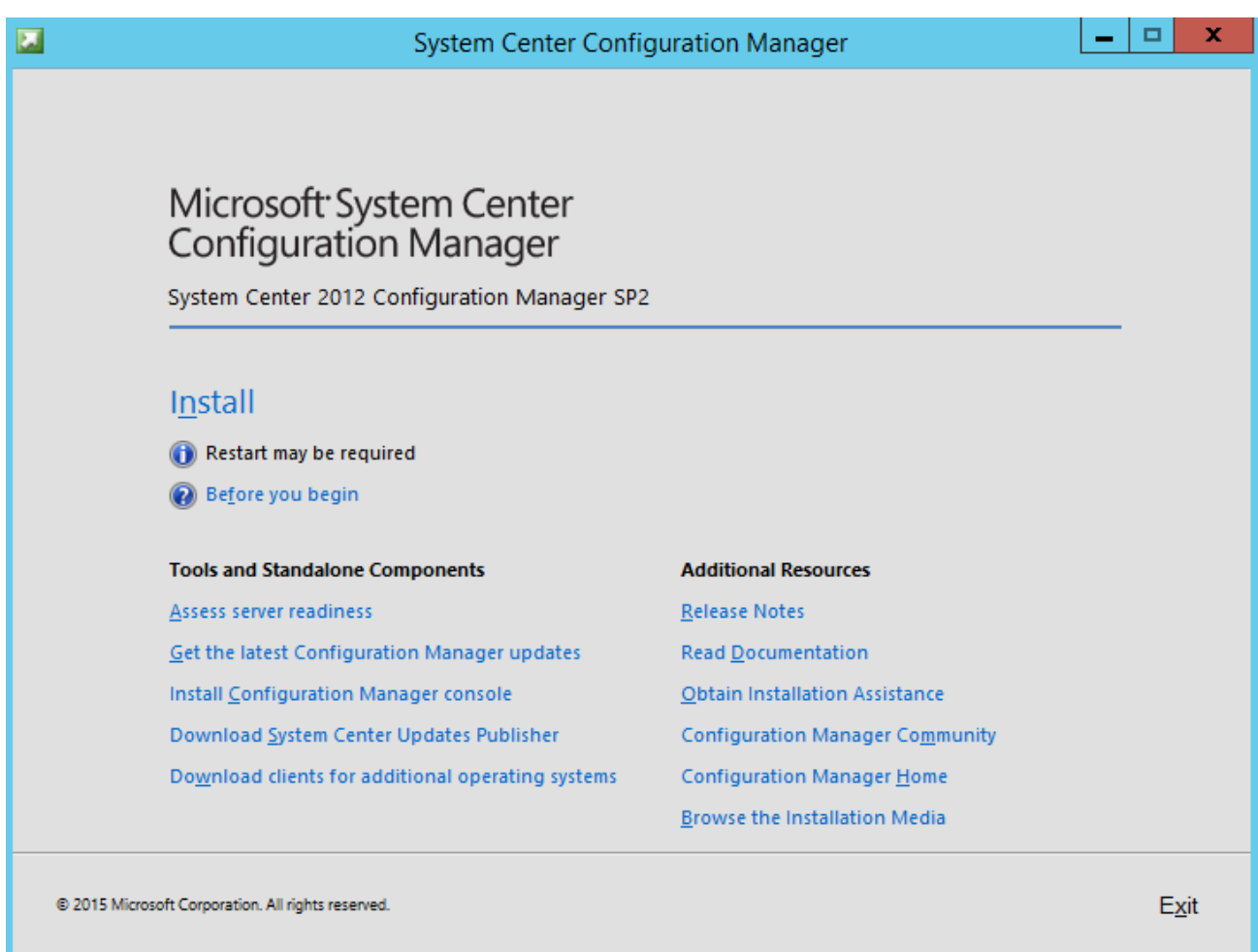

On the Before You Begin screen, click Next

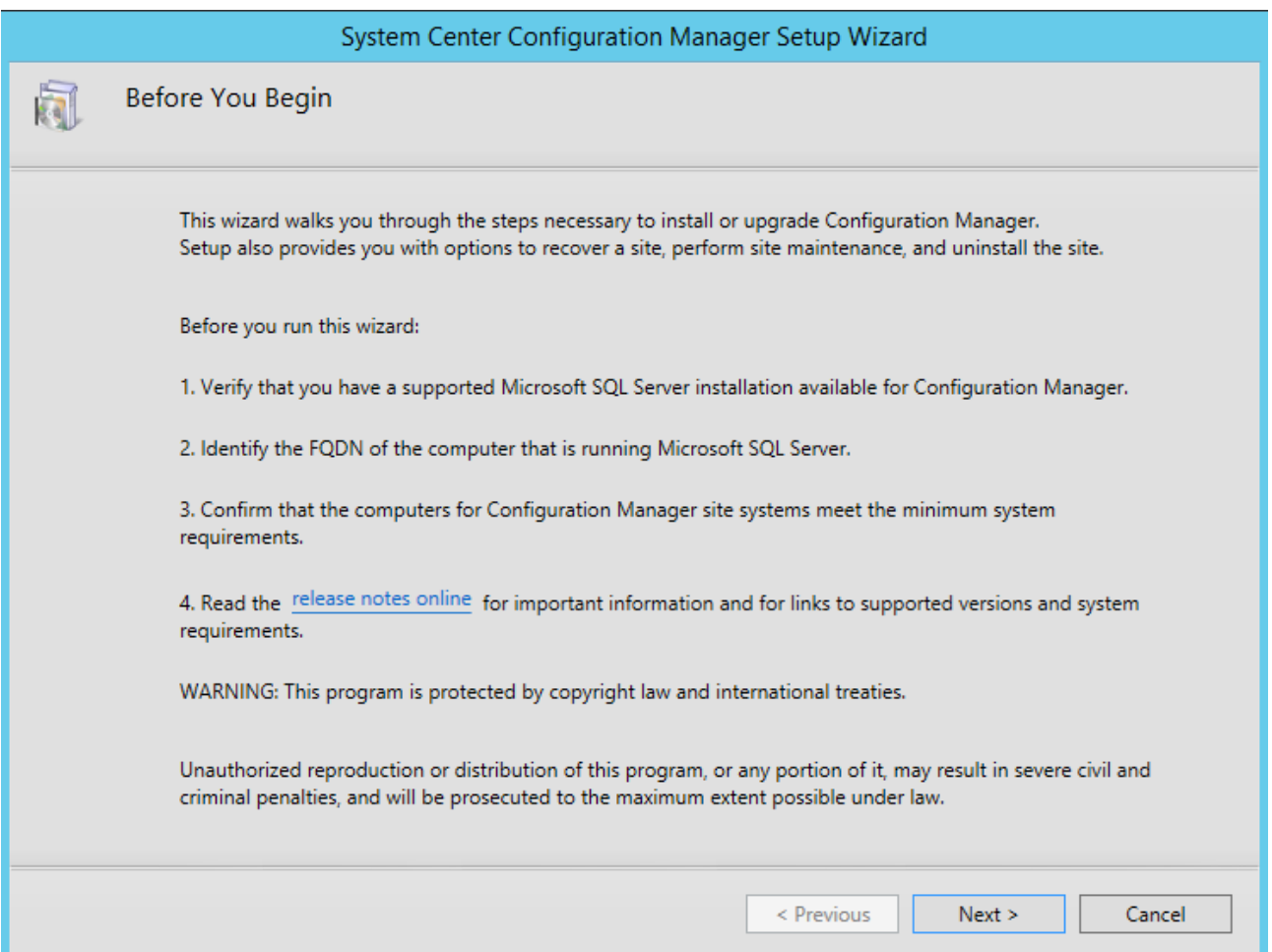

On the Getting Started screen, select **Upgrade this Configuration Manager site**

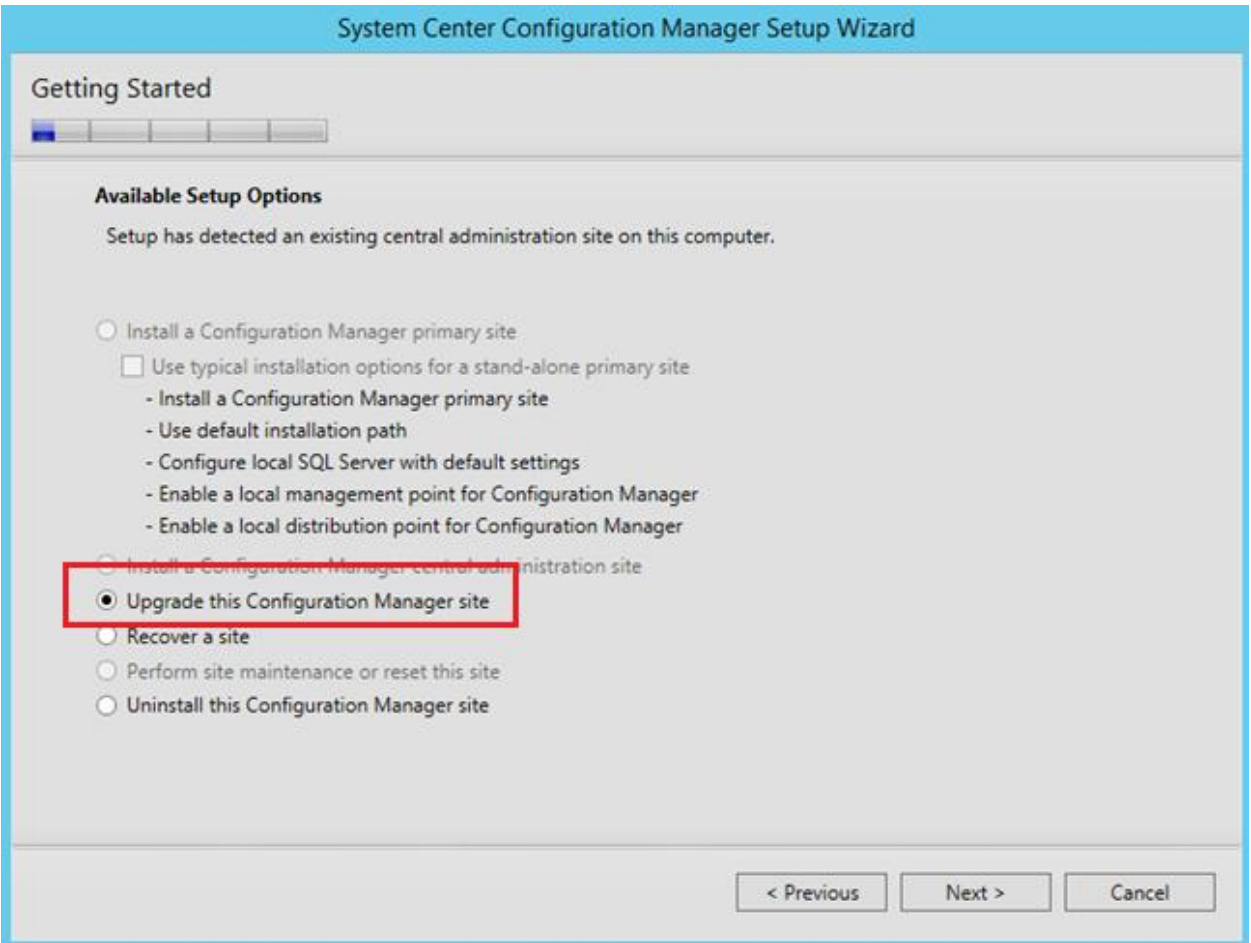

On the Microsoft Software License Terms, check I accept these license terms and click Next

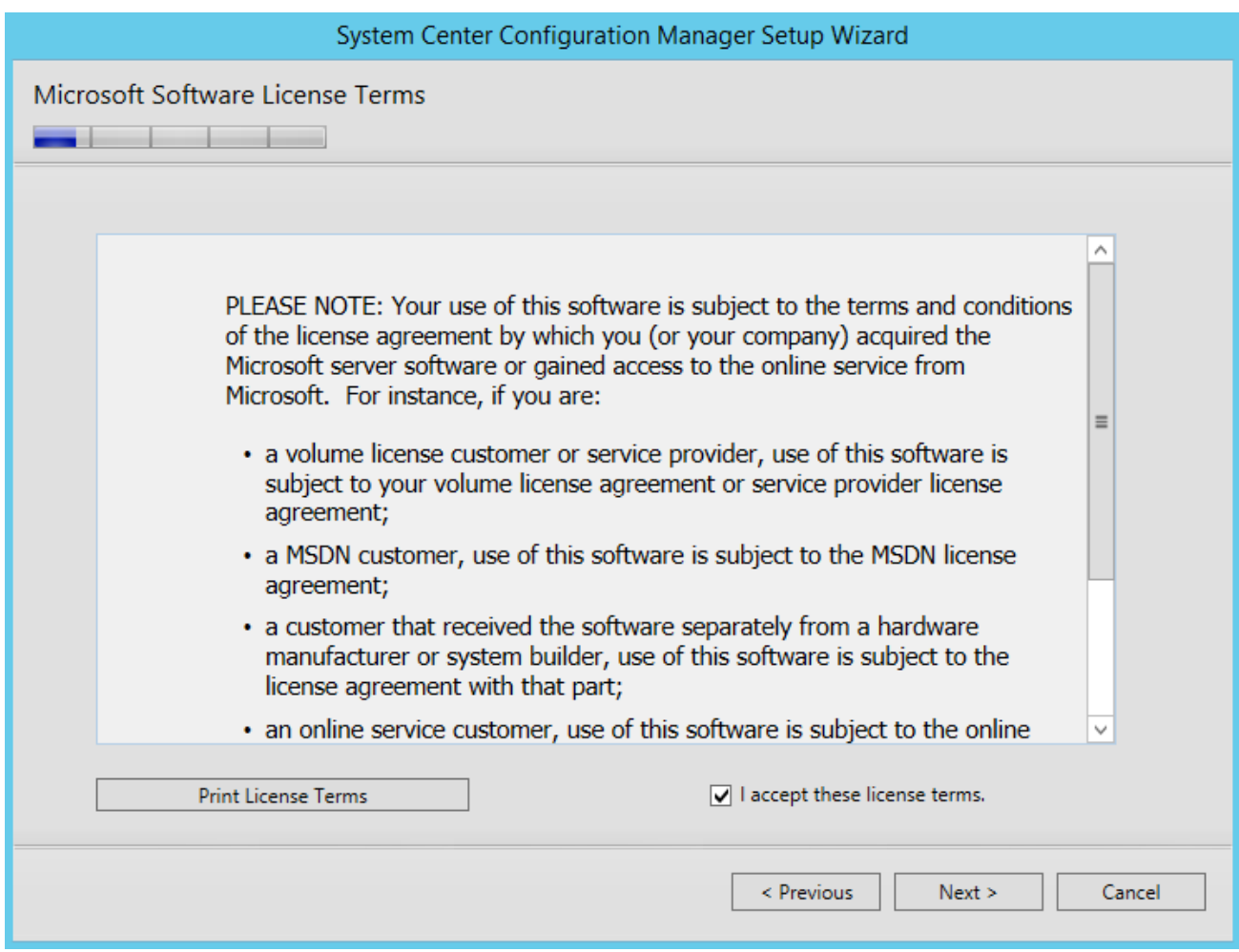

On the Prerequisite Licenses, check all 3 boxes and click Next

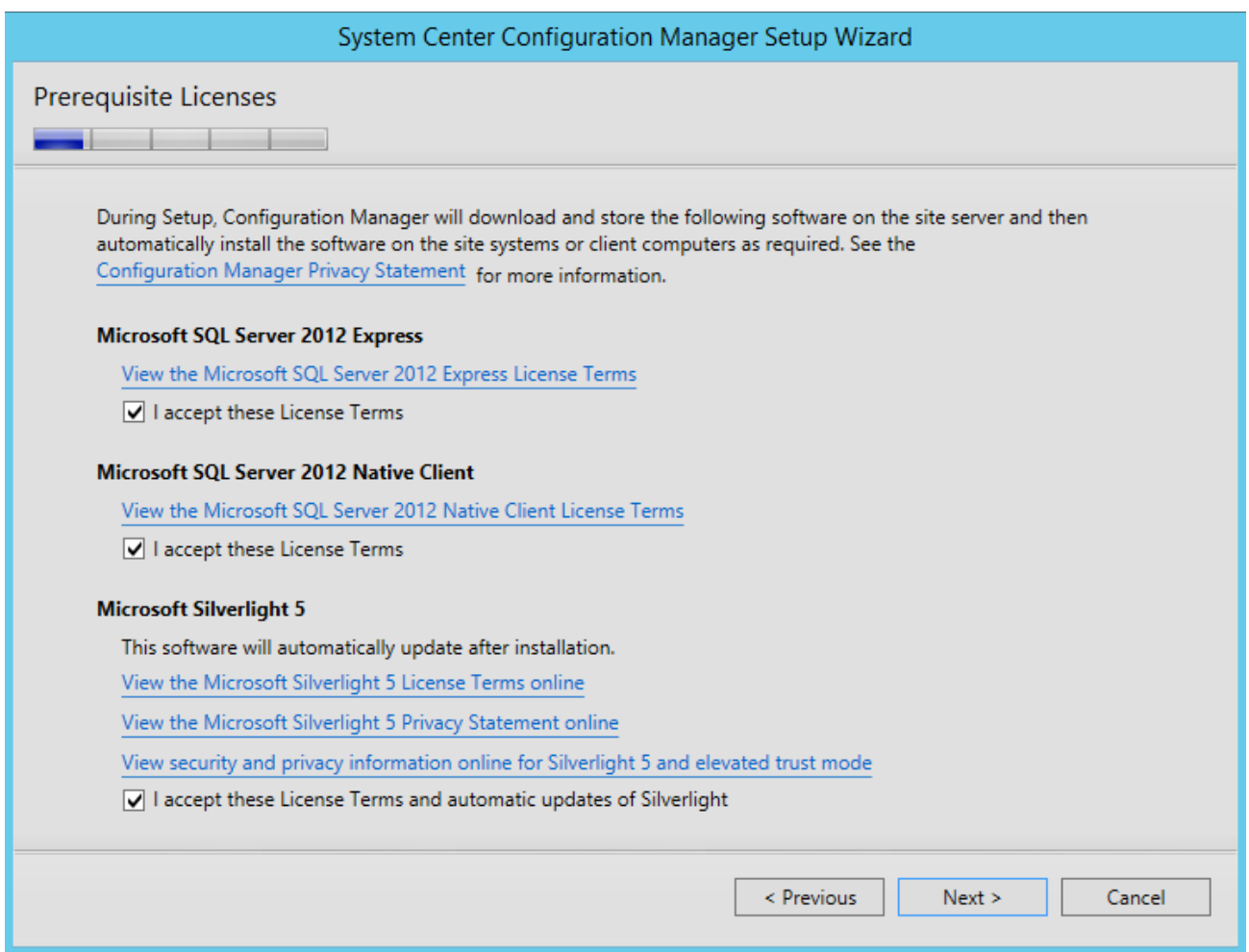

 On the Prerequisite Downloads screen, specify a location to download the prerequisite files or select alternate path where prerequisite files were downloaded offline.

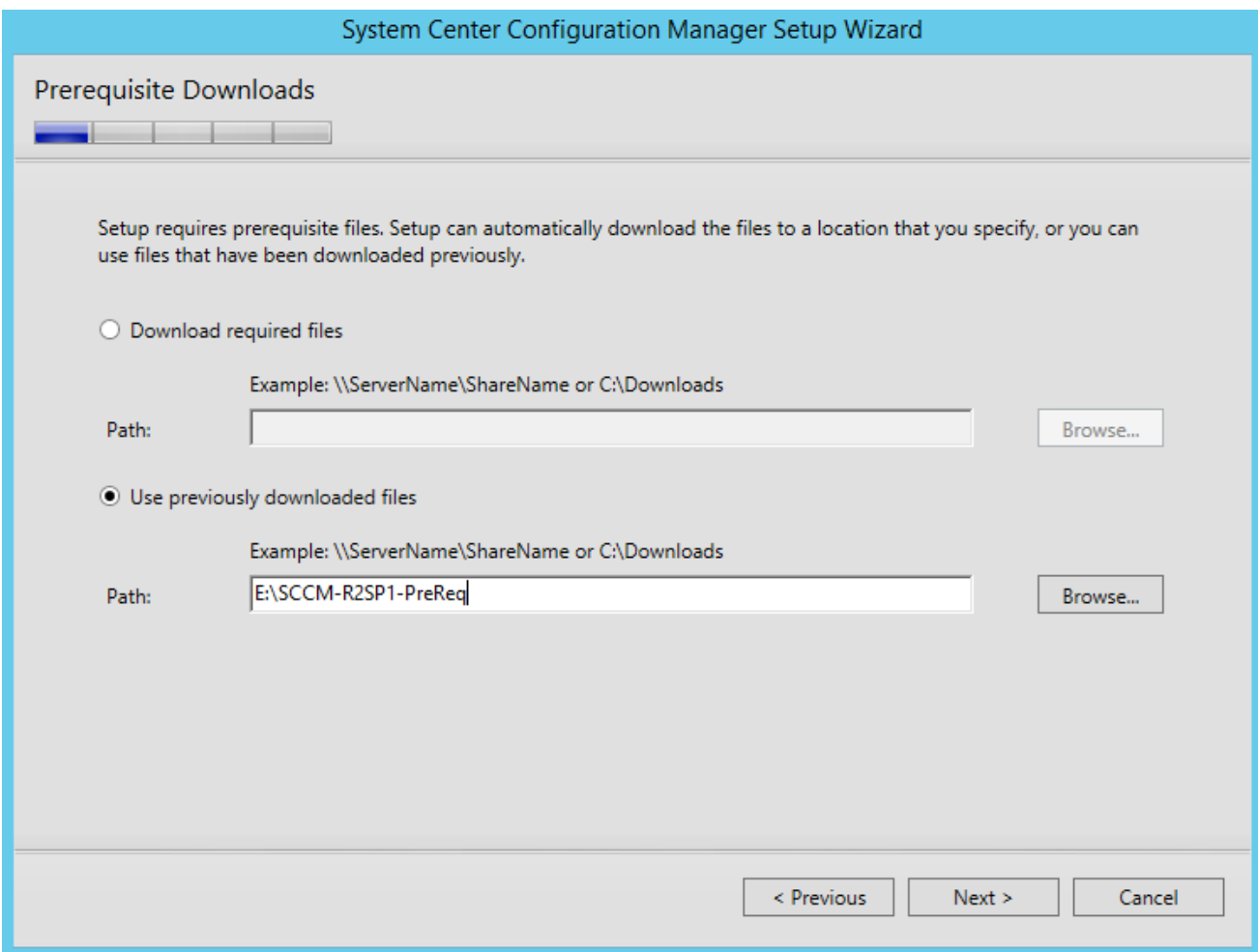

The prerequisite files are being verified

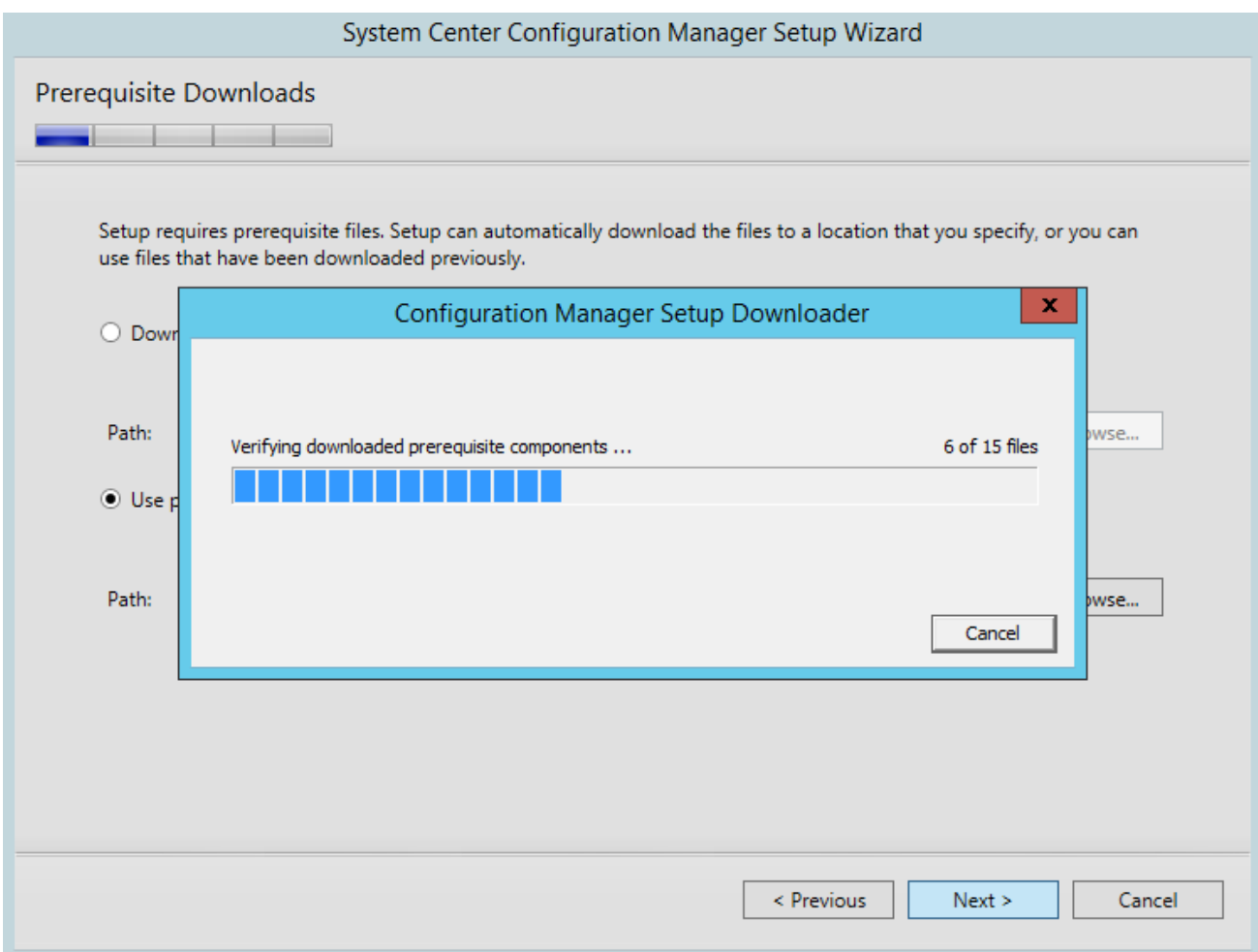

 On the **Server Language Selection** screen, select the language you want to display in the SCCM Console and Reports

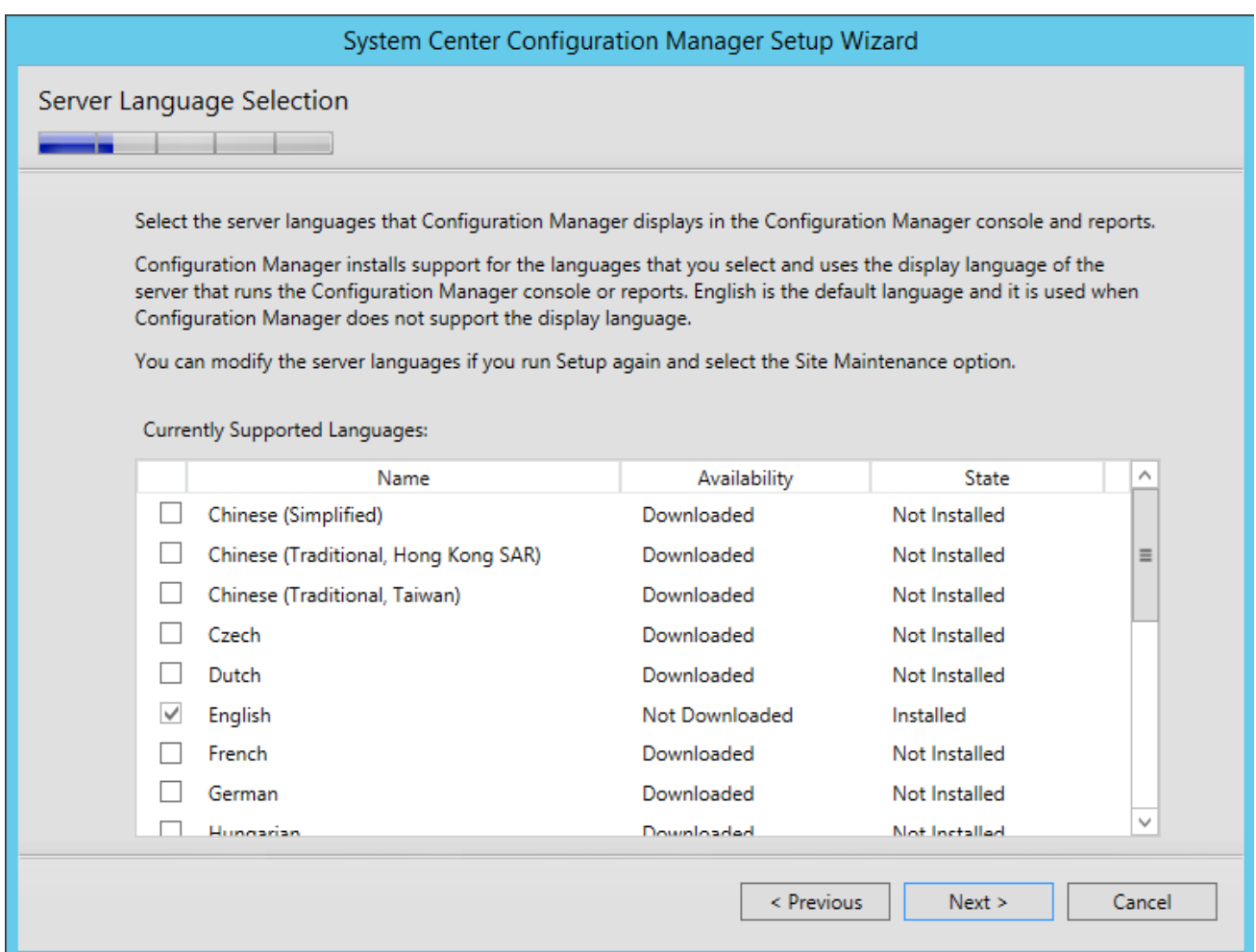

On the Client **Language Selection** screen, select the language for SCCM Client

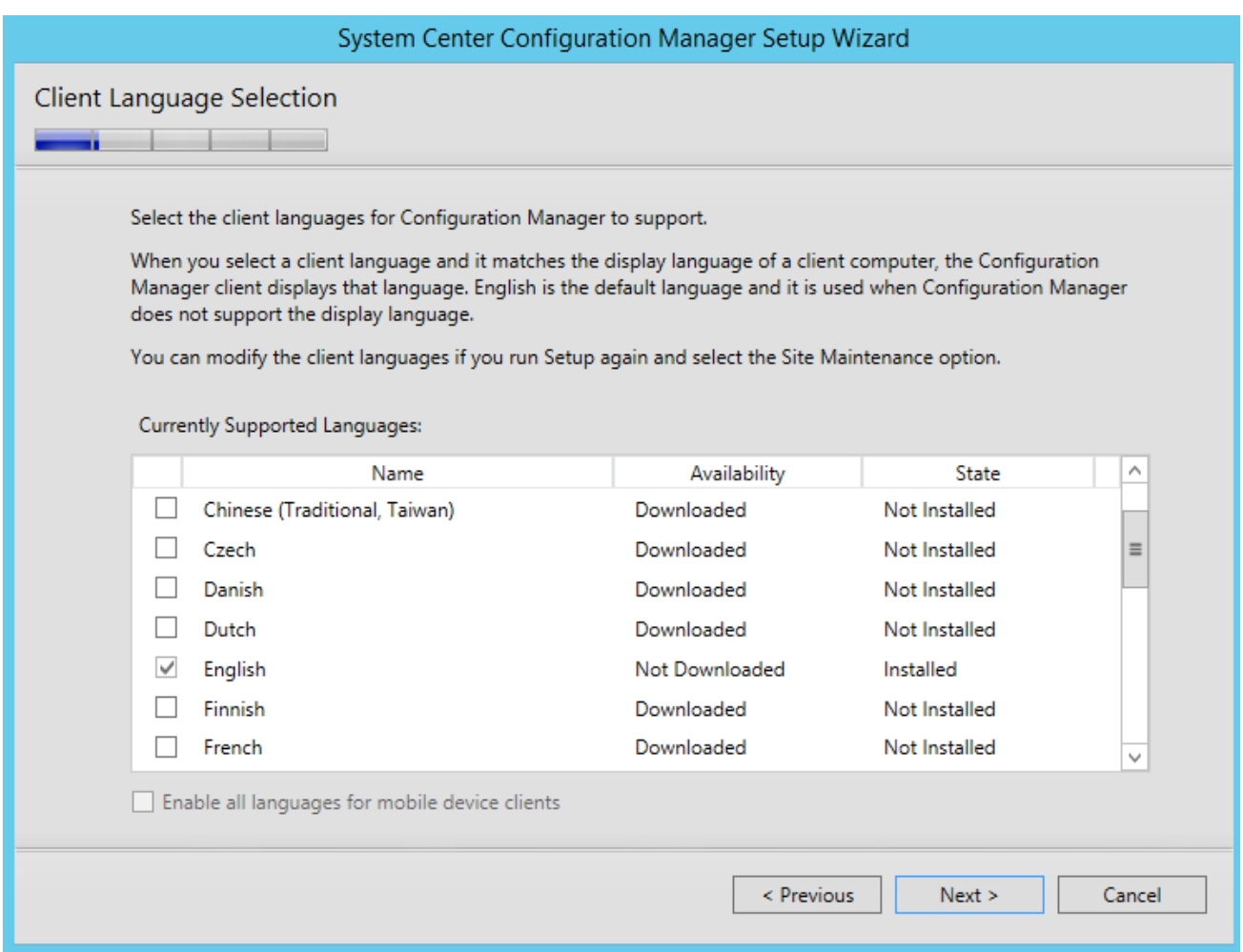

On the **Settings Summary** screen, you will see that you are performing an Upgrade

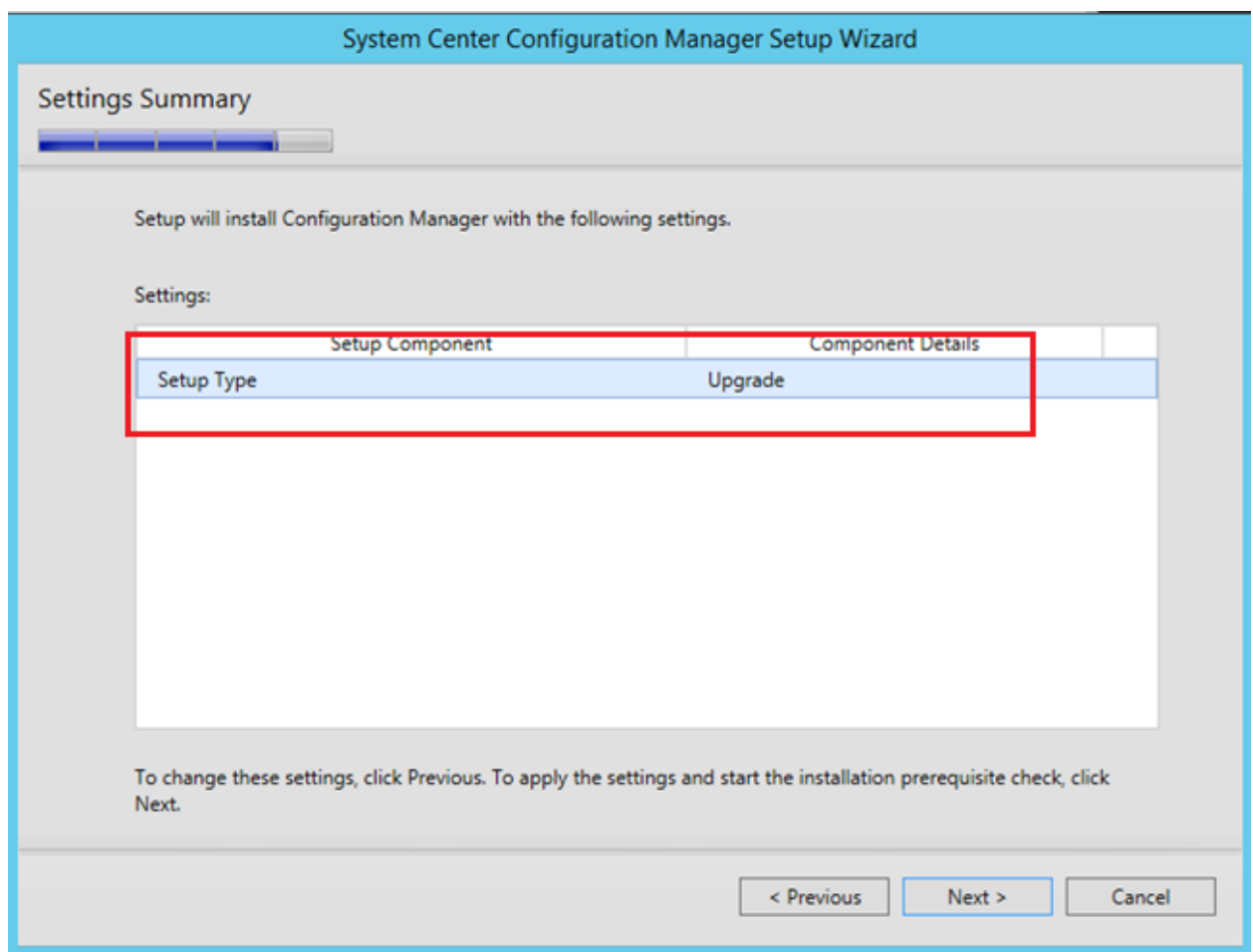

The Prerequisite Check is running

There shouldn't be any errors since site is already installed and running

Wait for Prerequisite checking has completed and click on Begin Install

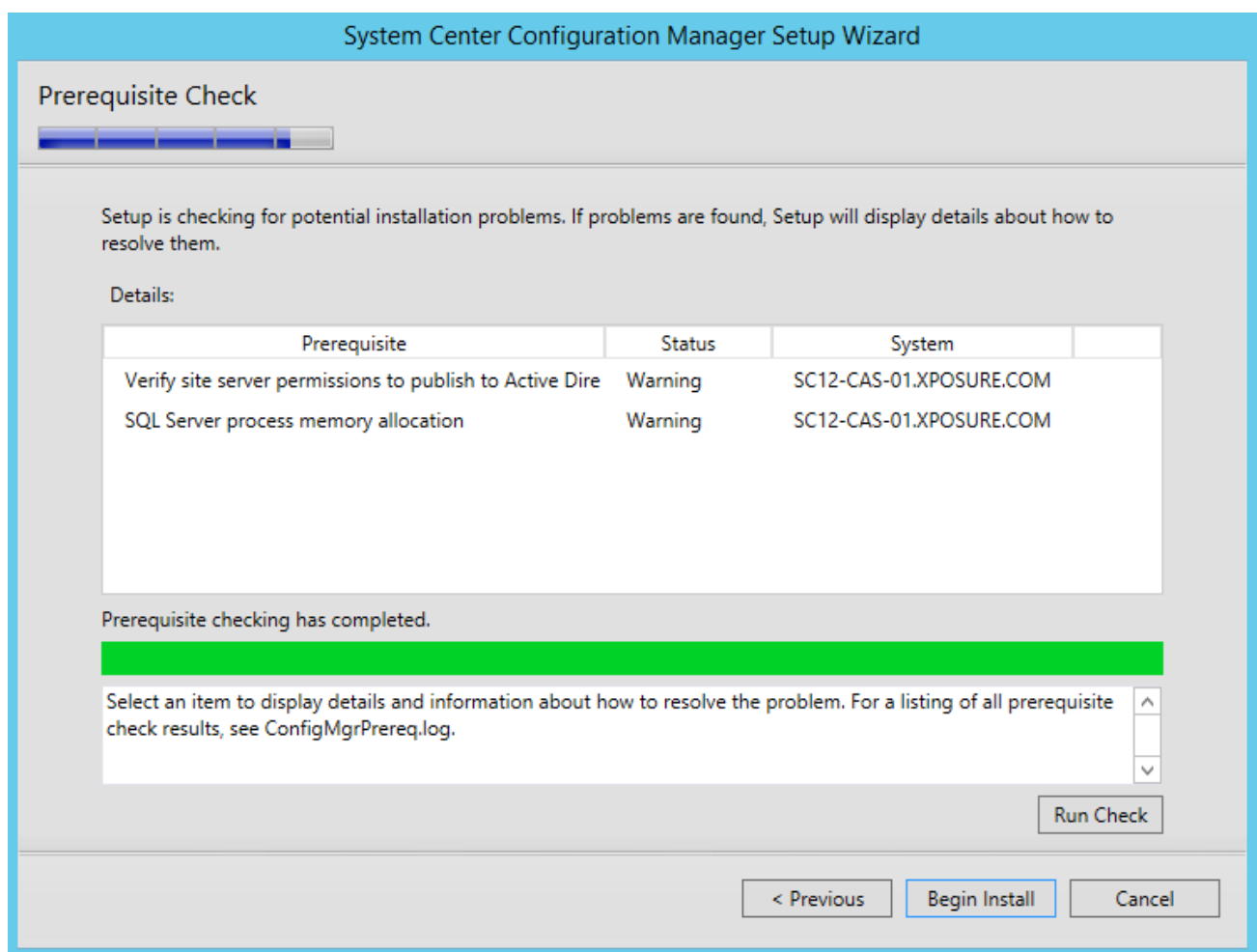

The installation is in progress. The installation will run for about 30 to 45 minutes depending of your server specifications

Progress can be seen by clicking the View Log button or open the **ConfigMgrSetup.log** file on the **C:\** drive

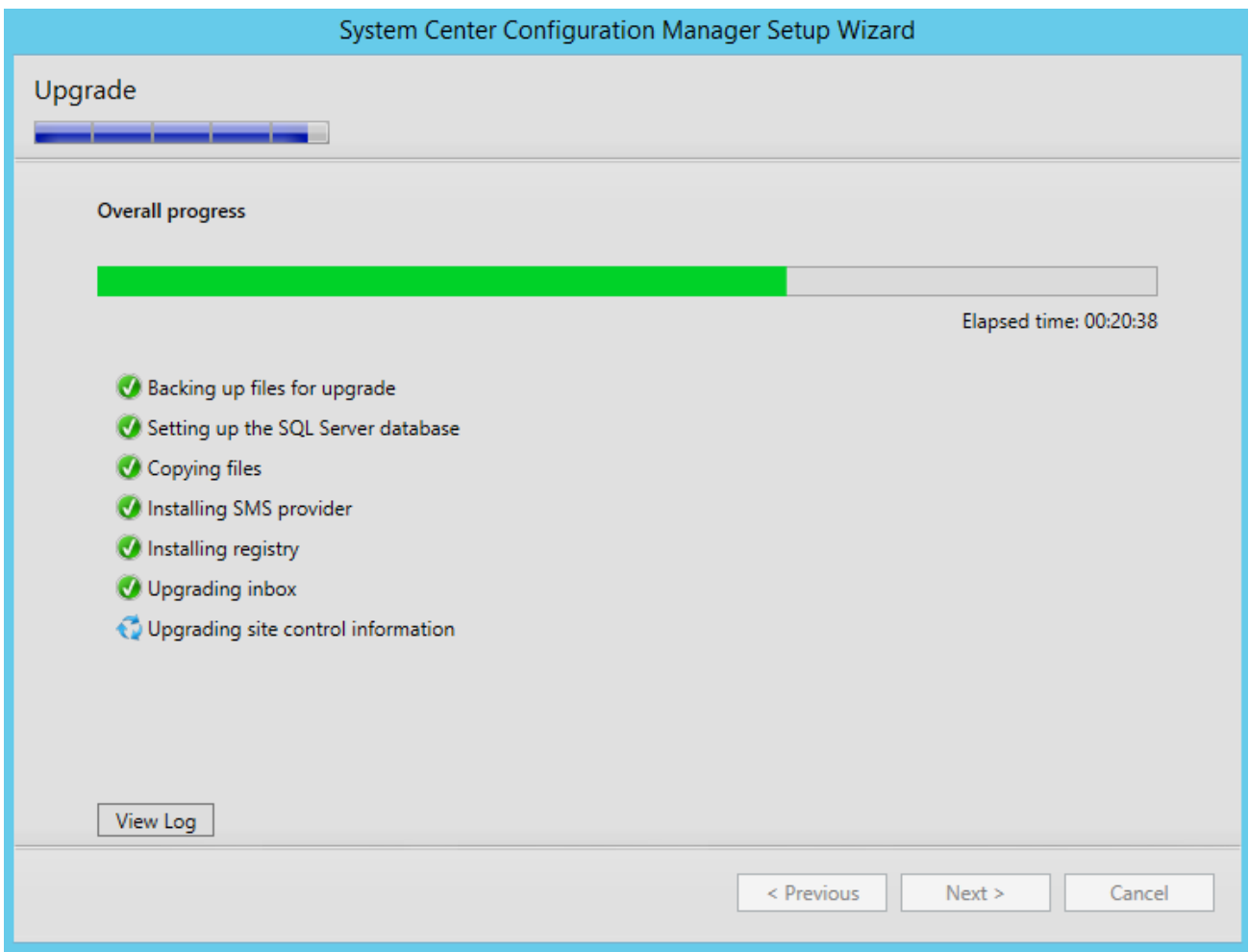

Wait for Core setup to complete and close the wizard

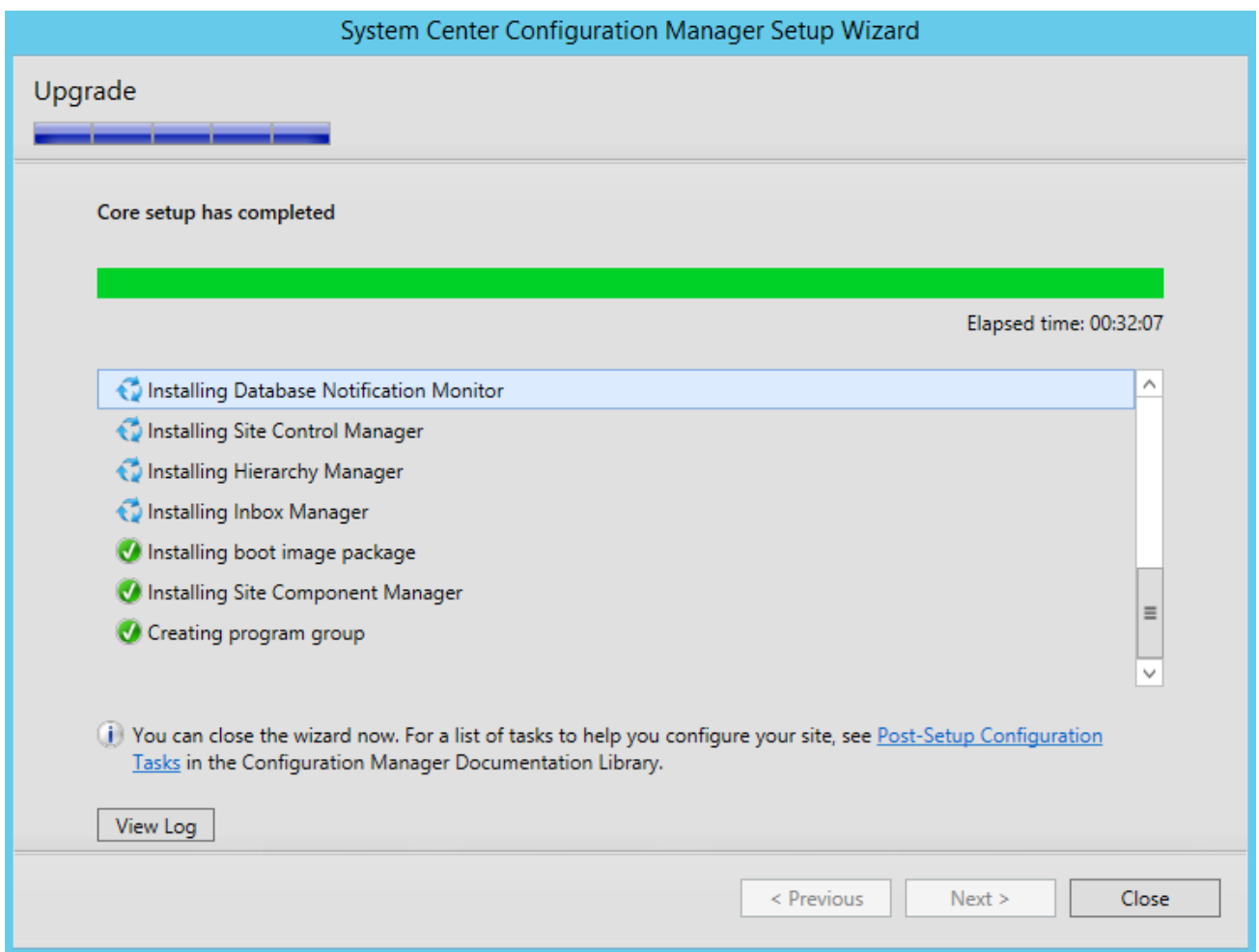

## **Verify the installation**

Once the setup has completed, there's a couple of check that you can make to be sure the upgrade process was successful.

Detailed installation steps can be viewed in **C:\ConfigMgrSetup.log** file

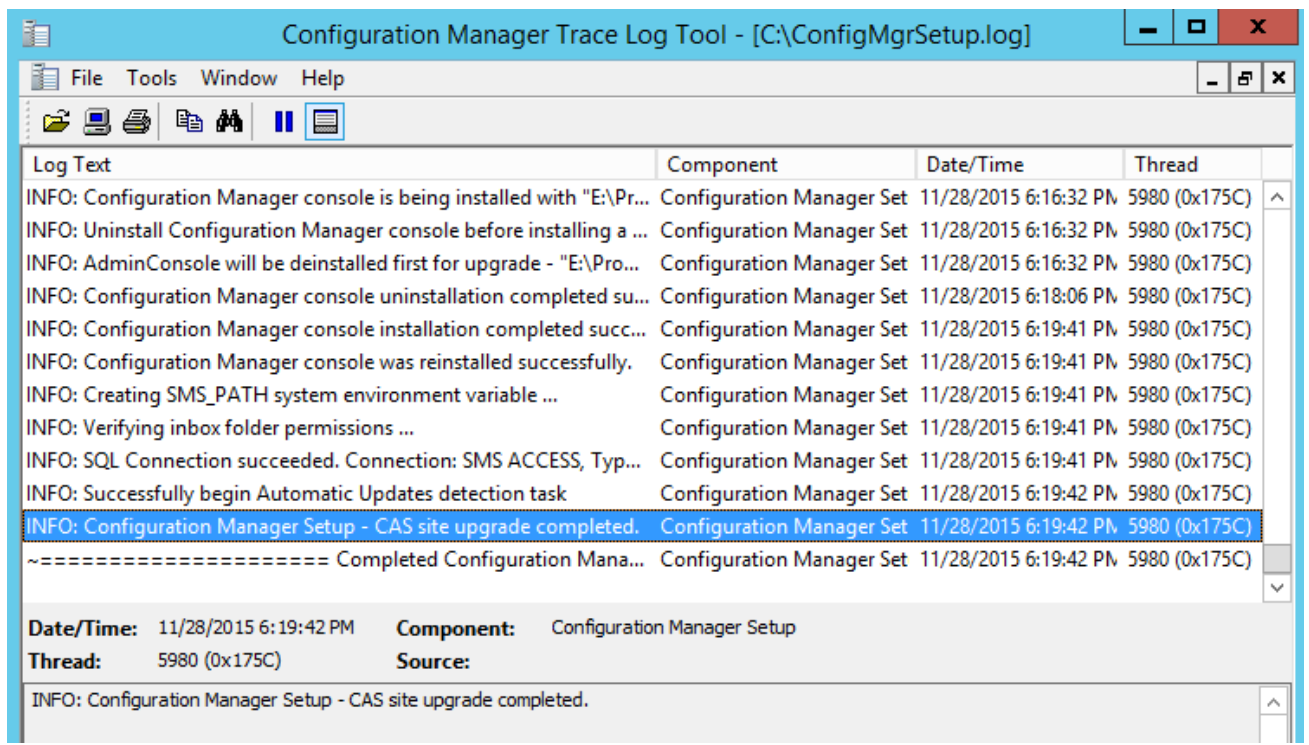

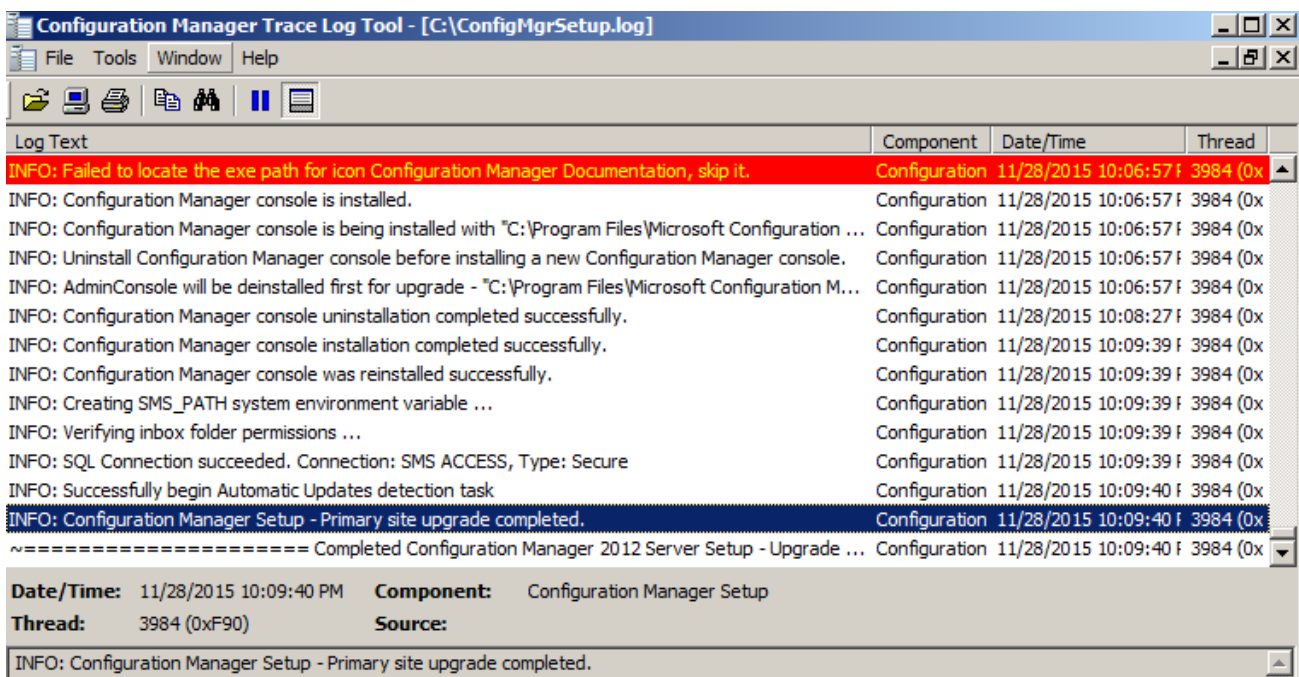

INFO: Configuration Manager Setup - Primary site upgrade completed.

### **Verify from SCCM Console**

- **Open the SCCM Console** $\rightarrow$  click on the upper left corner on the blue arrow  $\rightarrow$  select **About Configuration Manager**
- The Console has been upgraded to SP1
	- A new addition is the Site version which was not available on this screen before

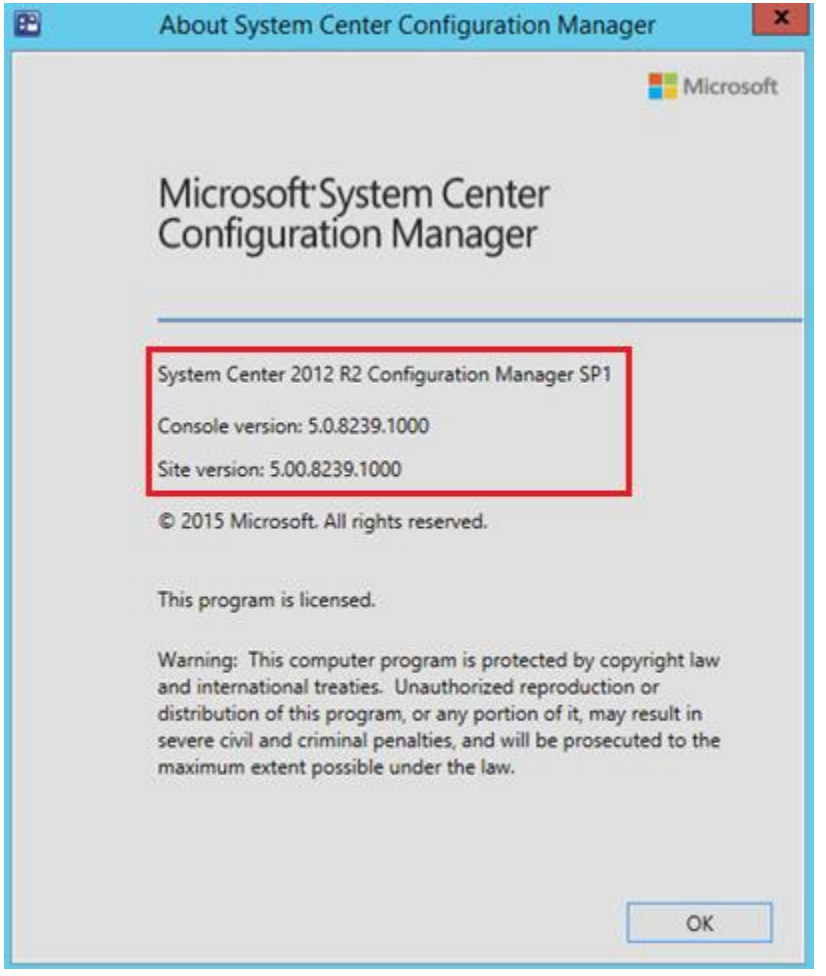

## **Site Properties**

- Go to Administration → Site Configuration → Sites
- Right-click your site and select **Properties**
- The **Site Version** and **Build Numbers** has been upgraded to **5.00.8239.1000**
- **Site Build Number** and **Version**

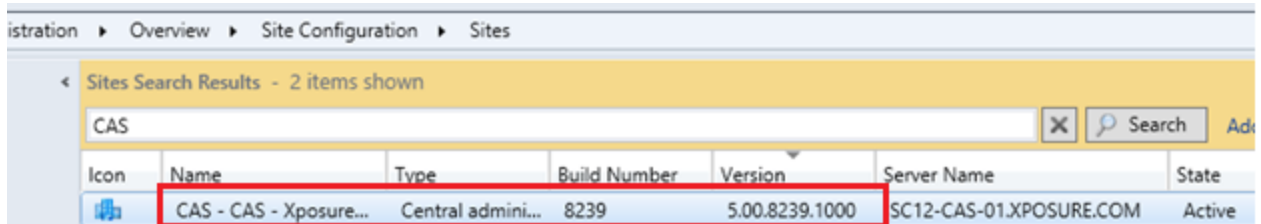

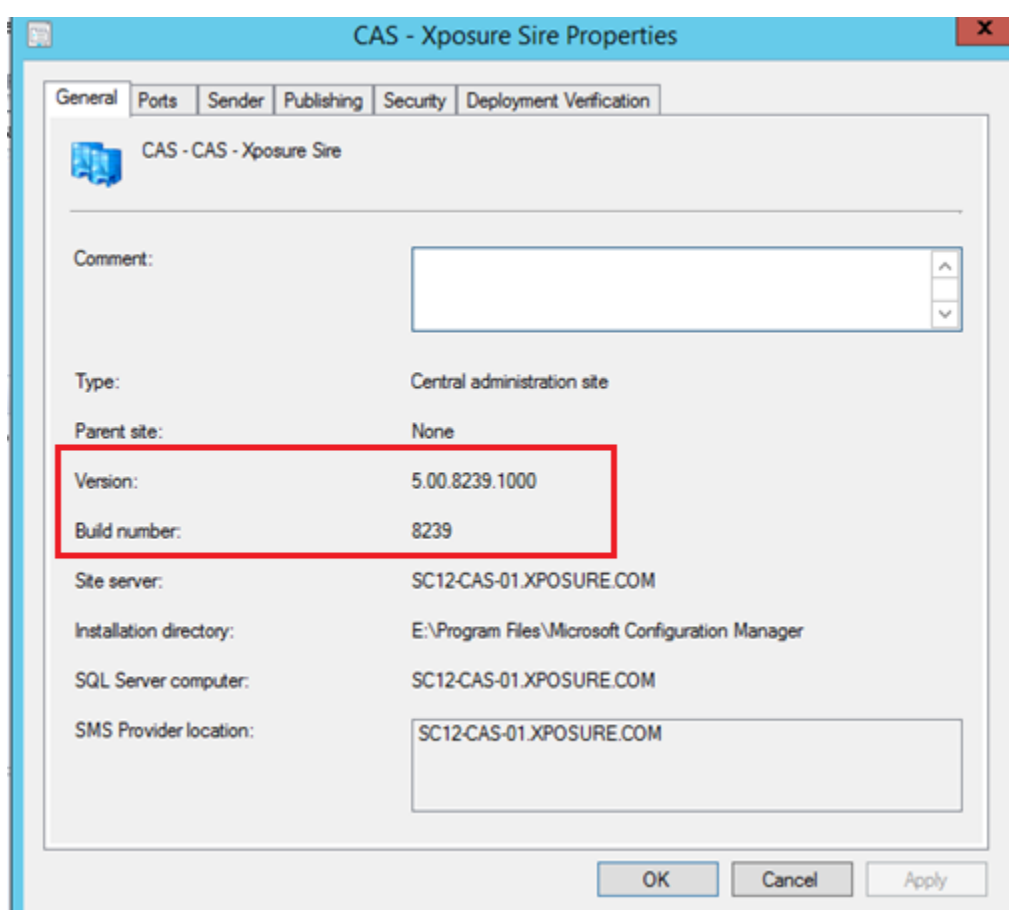

Site has been upgraded successfully. Wait for replication to be active, verify the replication status, site component status and run exec **SpDiagDRS** to verif y whether everything looks good.

## **Performing Upgrade on Secondary Site:**

Secondary site can be upgraded from SCCM Console itself. To upgrade select the Secondary site from SCCM Console.

- Go to Administration → Site Configuration → Sites
- Right-click your **Secondary site** and right click and click on **Upgrade** or Select the site and from ribbon click on **Upgrade**

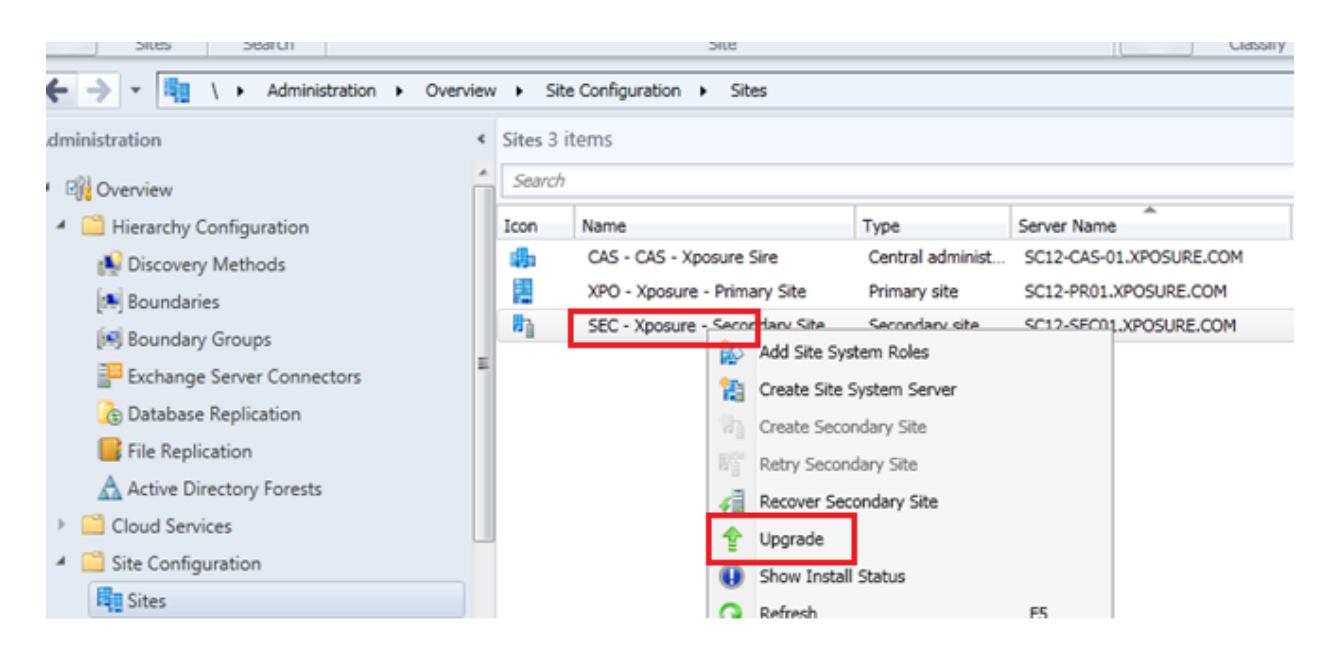

On confirmation, click on Ok to start the upgrade process

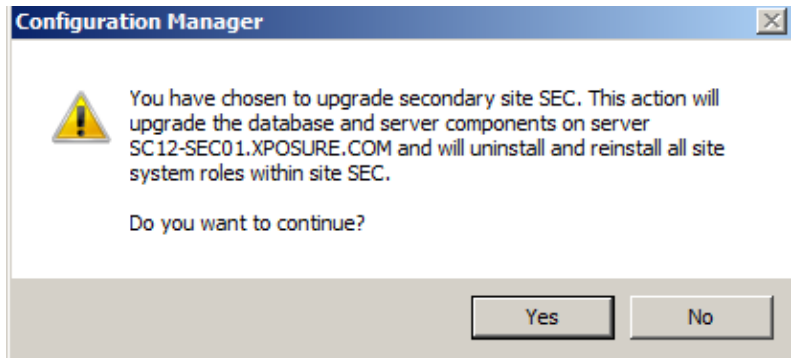

#### **To view the install status**:

- Go to Administration → Site Configuration → Sites
- Right-click your **Secondary site** and click on **Show Install Status**

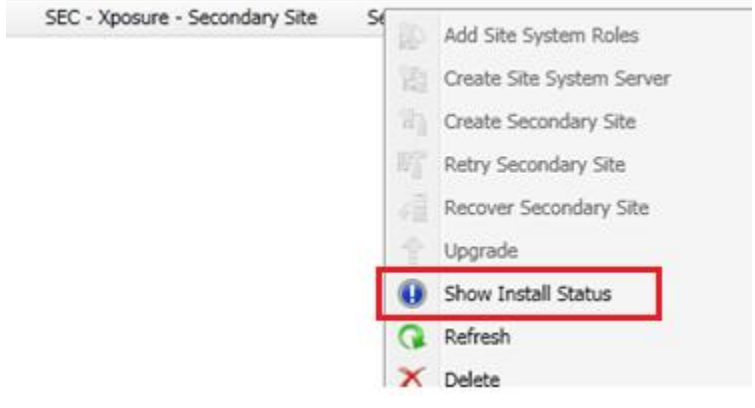

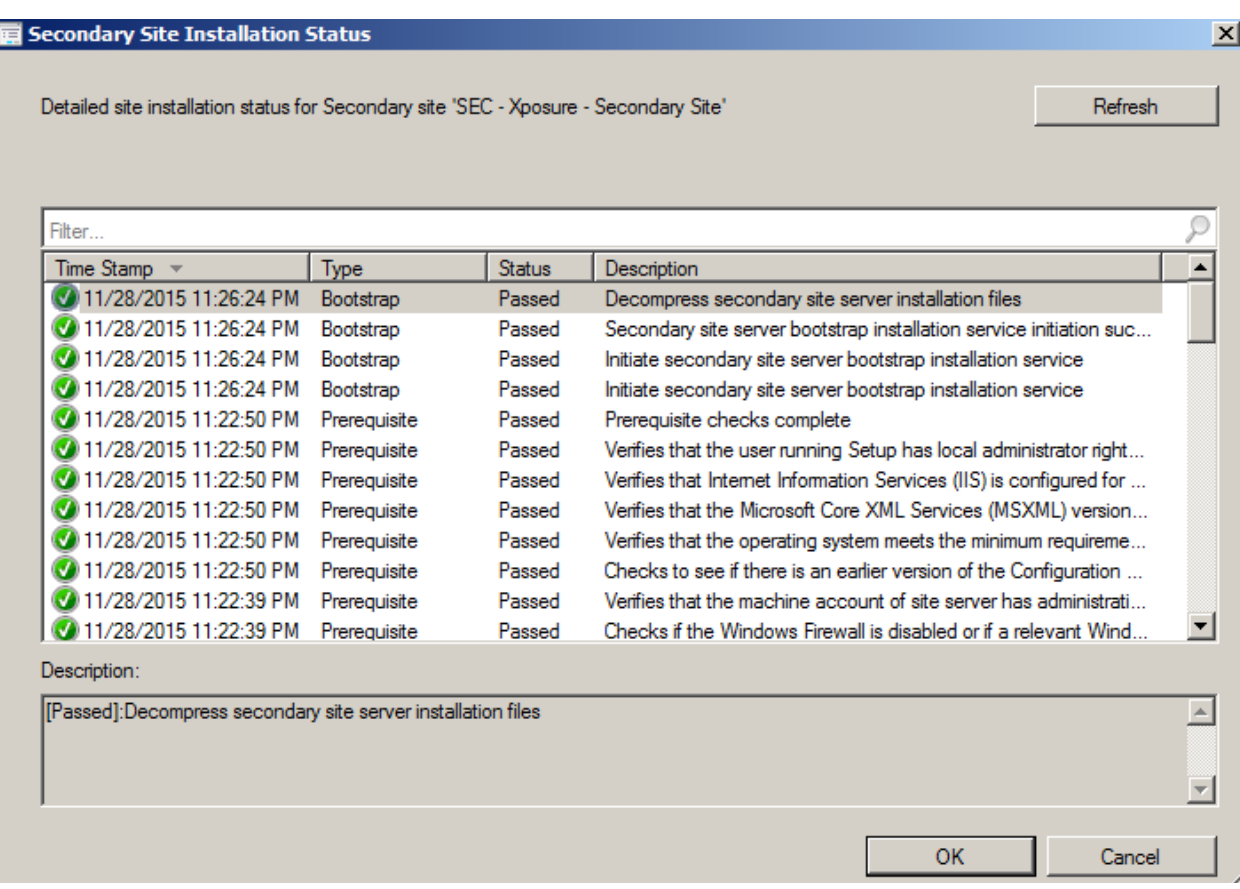

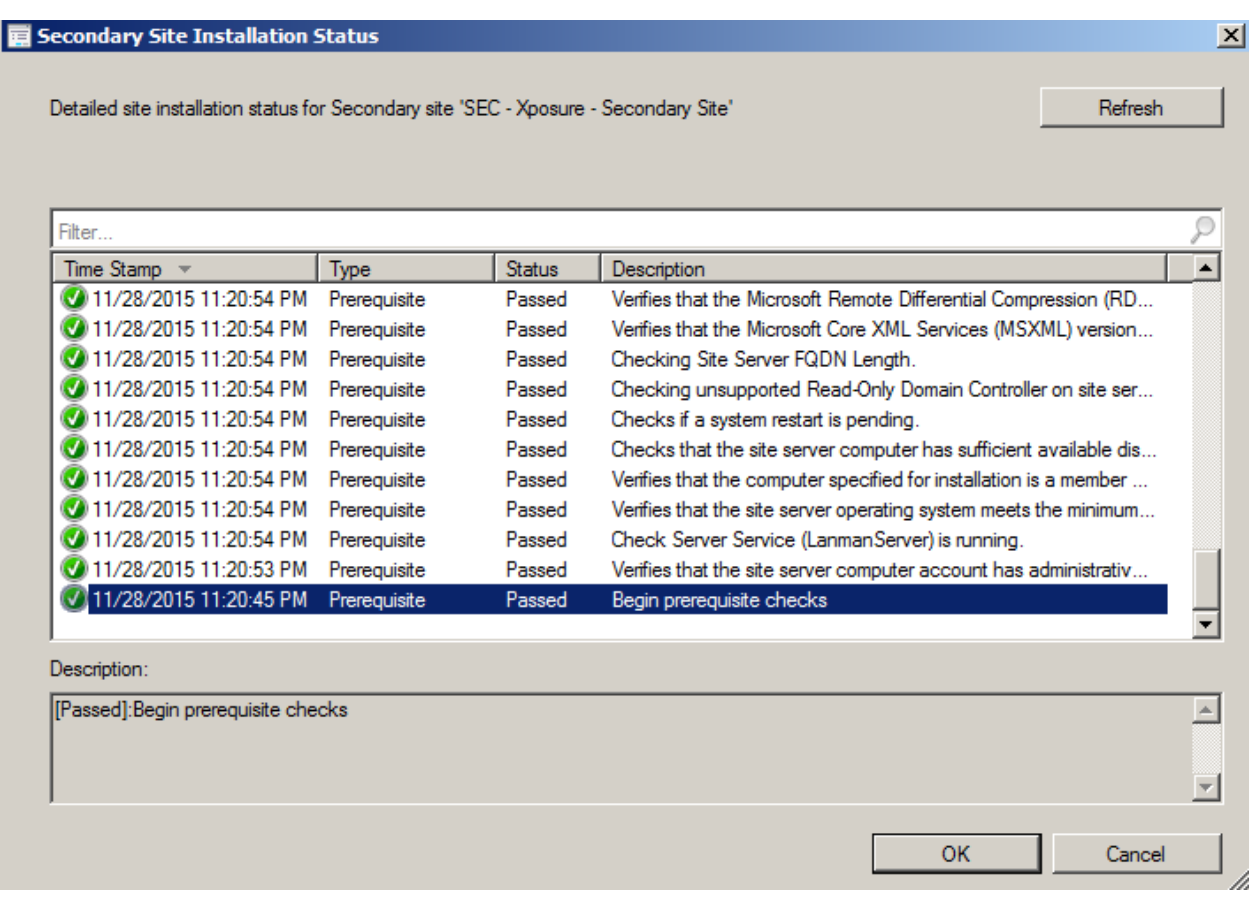

Detailed installation steps can be viewed in **C:\ConfigMgrSetup.log** file on secondary site server

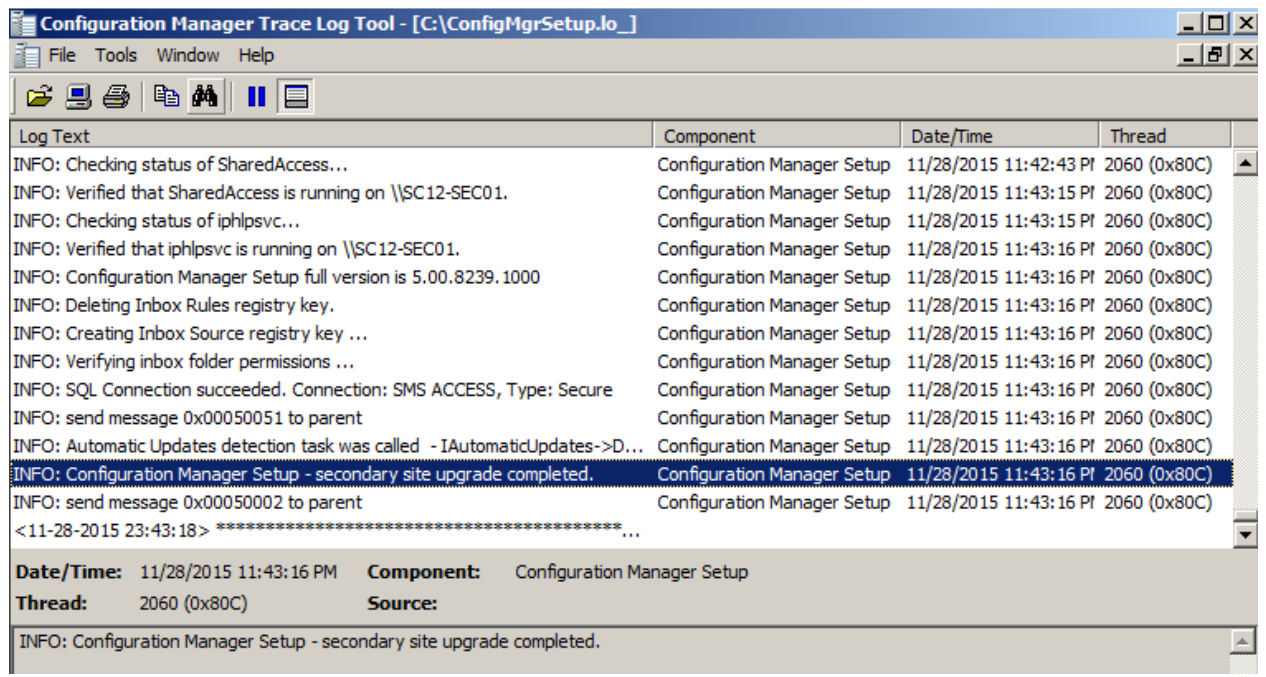

Verify the same in SCCM Console and Site Properties

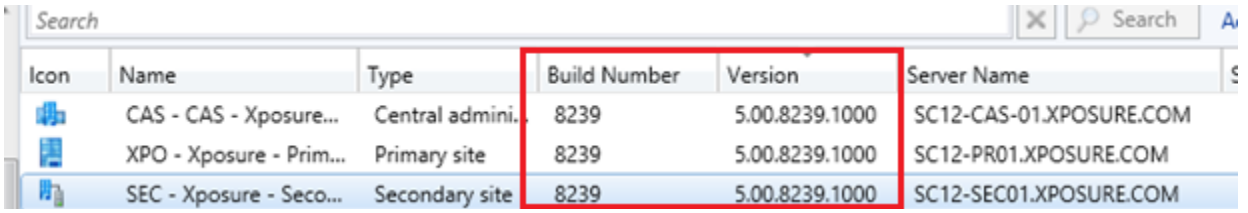

CAS, Primary and all other Sites have been upgraded successfully. Wait for replication to be active, verify the replication status, site component status and run exec **SpDiagDRS** to verify whether everything looks good.

## **Step-by-Step SCCM 2012 R2 SP1 Cumulative Update 2 (CU2) Installation guide**

Cumulative Update 2 (CU2) for SCCM 2012 R2 SP1 and SCCM 2012 SP2 is [Now Available](http://blogs.technet.com/b/configmgrteam/archive/2015/11/10/now-available-cu2-for-sc-2012-r2-configmgr-sp1-and-sc-2012-configmgr-sp2.aspx)

#### Download the CM12\_SP2R2SP1CU2-KB3100144-X64-ENU and extract locally.

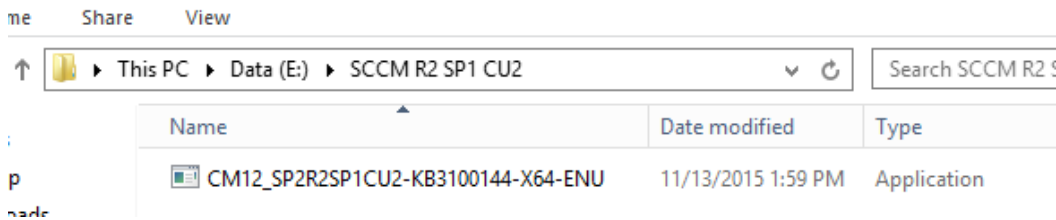

As this is a cumulative update, CU2 can be installed without installing the CU1.

There are many Issues that are fixed in CU2: Refer [Link](https://support.microsoft.com/en-us/kb/3100144) for more details

This update contains fixes for issues in various areas including software distribution and content management; operating system deployment; site systems and mobile device management.

In addition, the update contains the following:

#### **Administrator Console**

#### **Configuration Manager Client**

- Configuration Manager clients may not recognize a forest trust
- Automatic site assignment fails on clients in a workgroup
- In a Configuration Manager environment in which multiple certificates are deployed to client computers, the client may select the wrong certificate for use in management point communication

#### **Site systems**

• The SMS Executive Service may quit unexpectedly with a C0000374 exception code when it uploads content to a Cloud-based distribution point

#### **Operating system deployment**

• 3084586 Driver package size increases in System Center 2012 Configuration Manager

#### **Software distribution and content management**

#### **Additional changes that is included in this update**

**Endpoint Protection**

#### **Software distribution and content management**

• Distribution Manager can now process pull-distribution point packages more efficiently in large environments.

### **Microsoft Intune and mobile device management**

• This update contains general performance improvements to the device enrollment process in Intune hybrid environments.

## **The same update applies to the following:**

- System Center 2012 Configuration Manager Service Pack 2
- System Center 2012 R2 Configuration Manager Service Pack 1

## **Installation**

This update can be applied directly to the following Systems/Roles:

- **The Central Administration Site (CAS)**
- **Primary Site**
- **Secondary Site**
- **SMS** Provider
- **•** Configuration Manager Console

In this guide, we'll be updating a CAS / Primary Site Server, Console and Clients.

To start the installation, run **CM12\_SP2R2SP1CU2-KB3100144-X64-ENU.exe**

A log file will be created in C:\Windows\Temp\cm12\_sp2r2sp1cu2-kb3100144-x64-enu.log

On the Welcome Screen, click **Next**

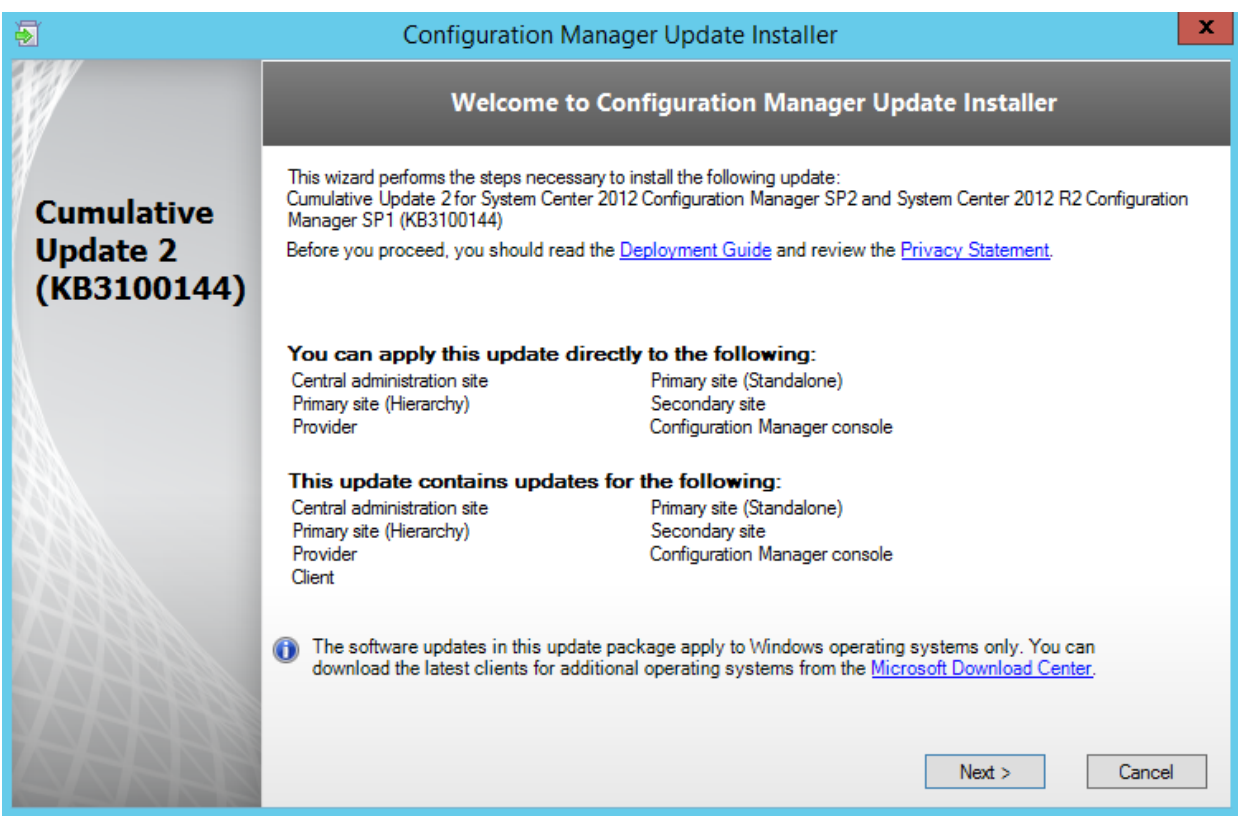

Accept the license agreement, and click Next

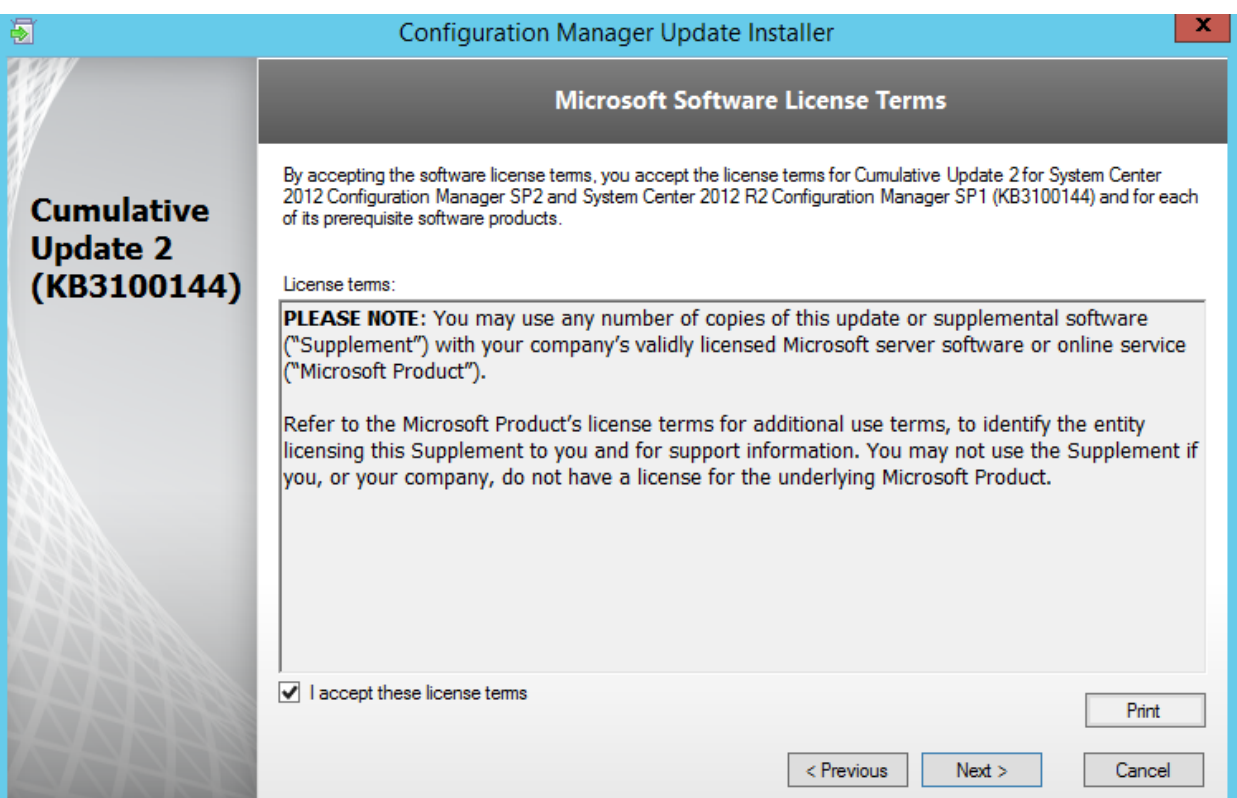

• Ensure that there is no error, and dick Next.

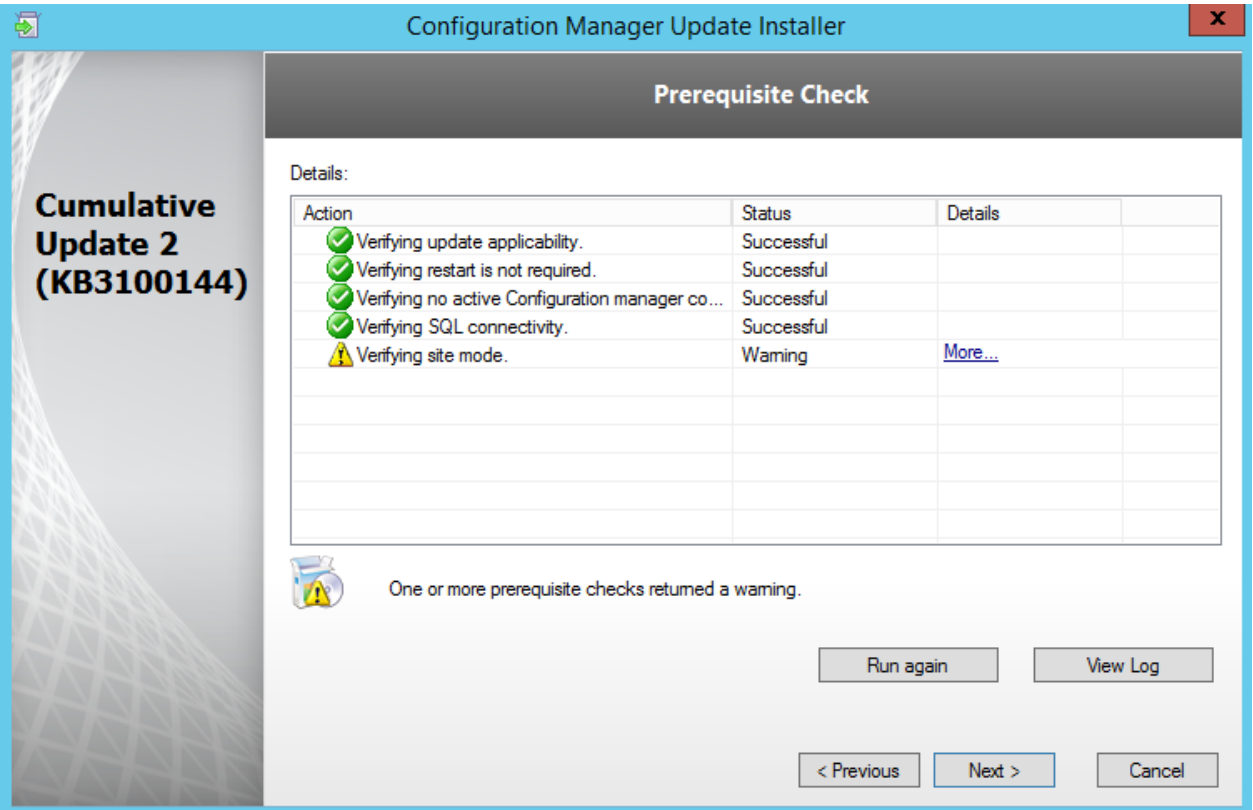

Check the box to update the console, click Next

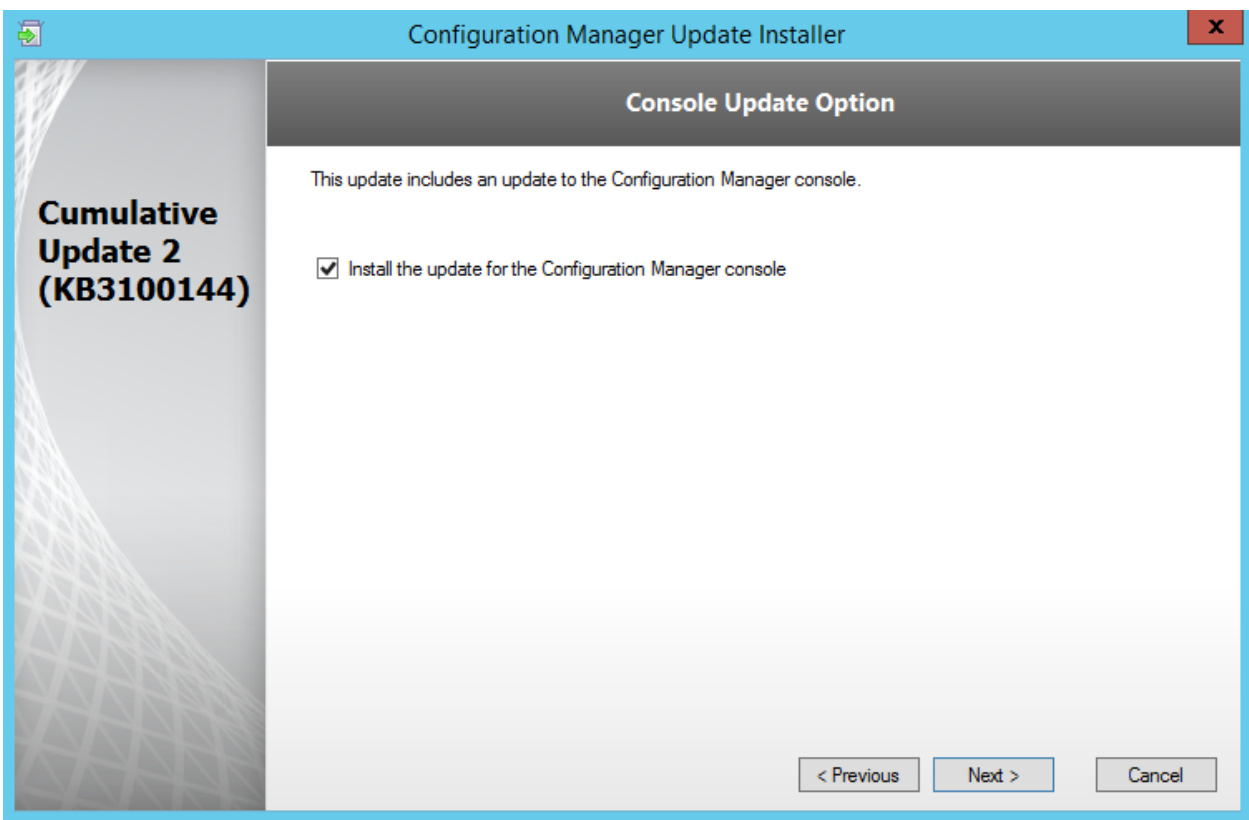

Select Yes, update the site database, click Next

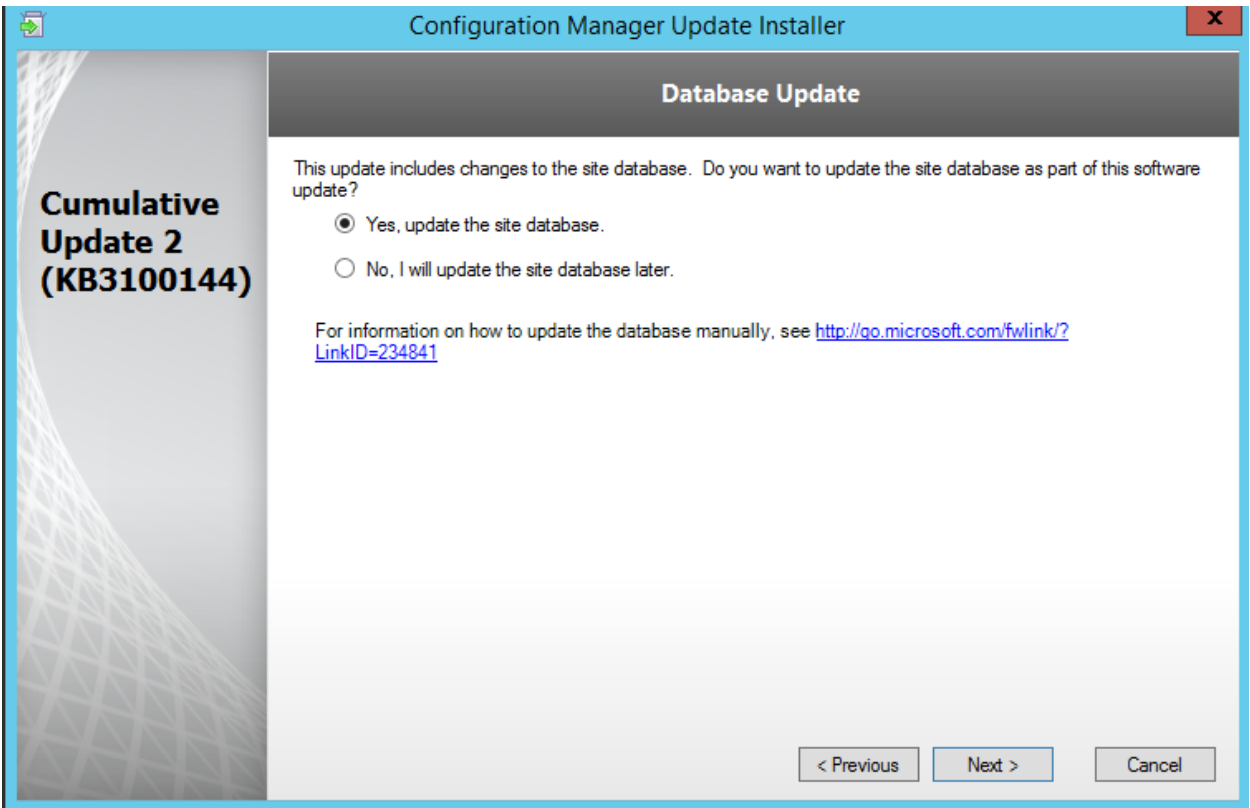

Check all 3 checkbox (**Server, Console and Clients**), click **Next**

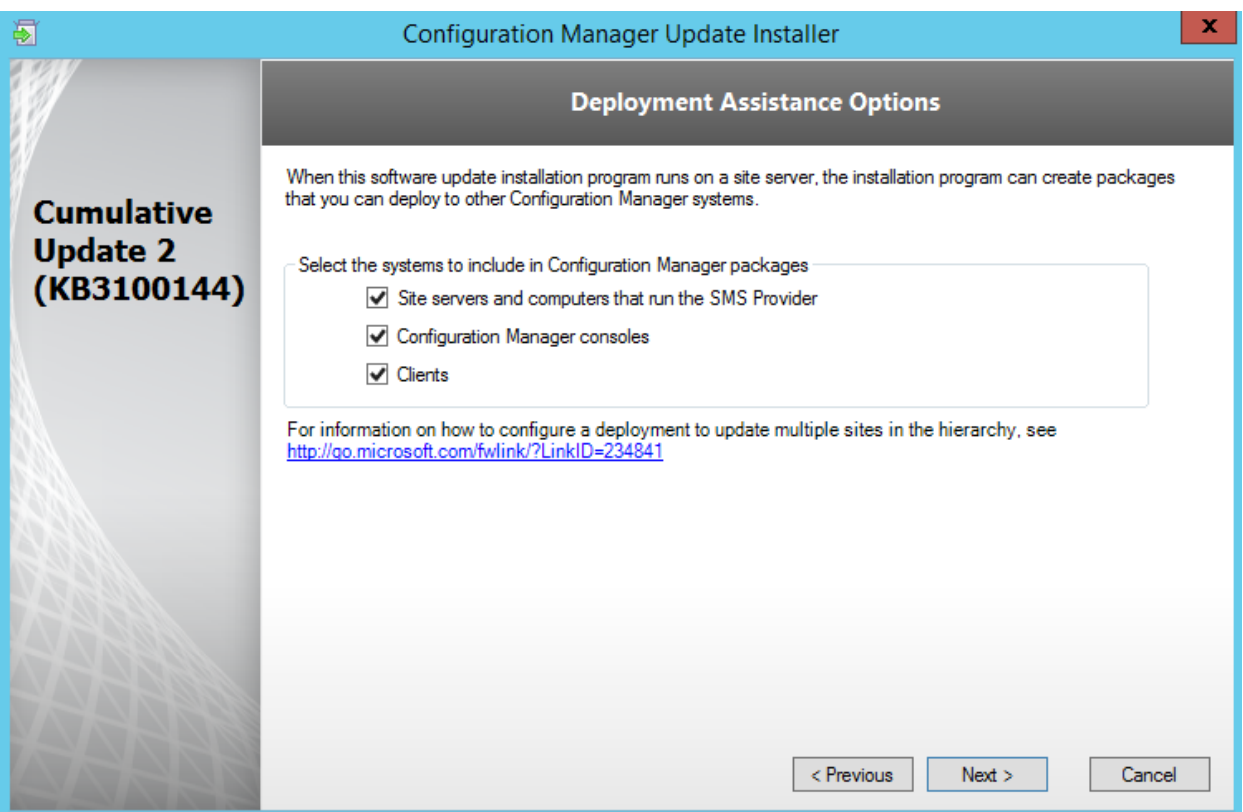

Select default on package name and program screen and click Next

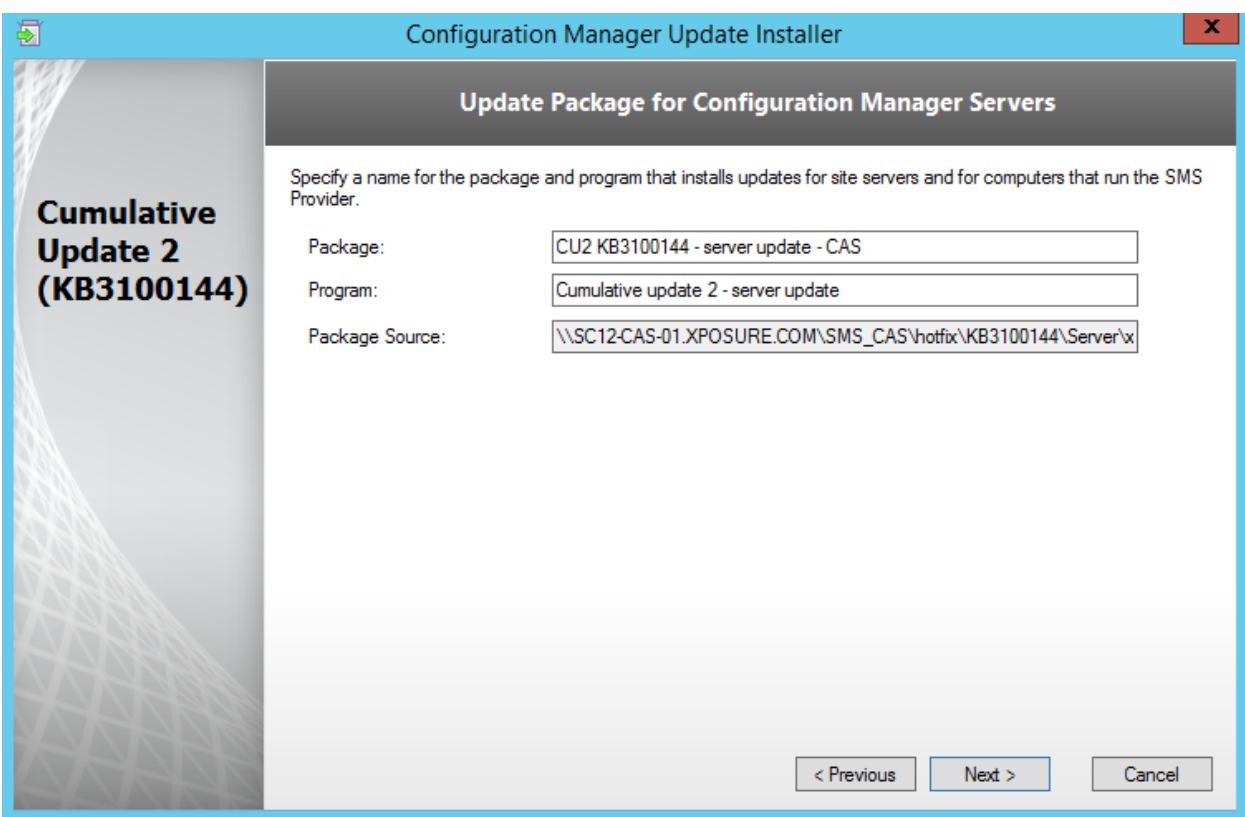

Click Next

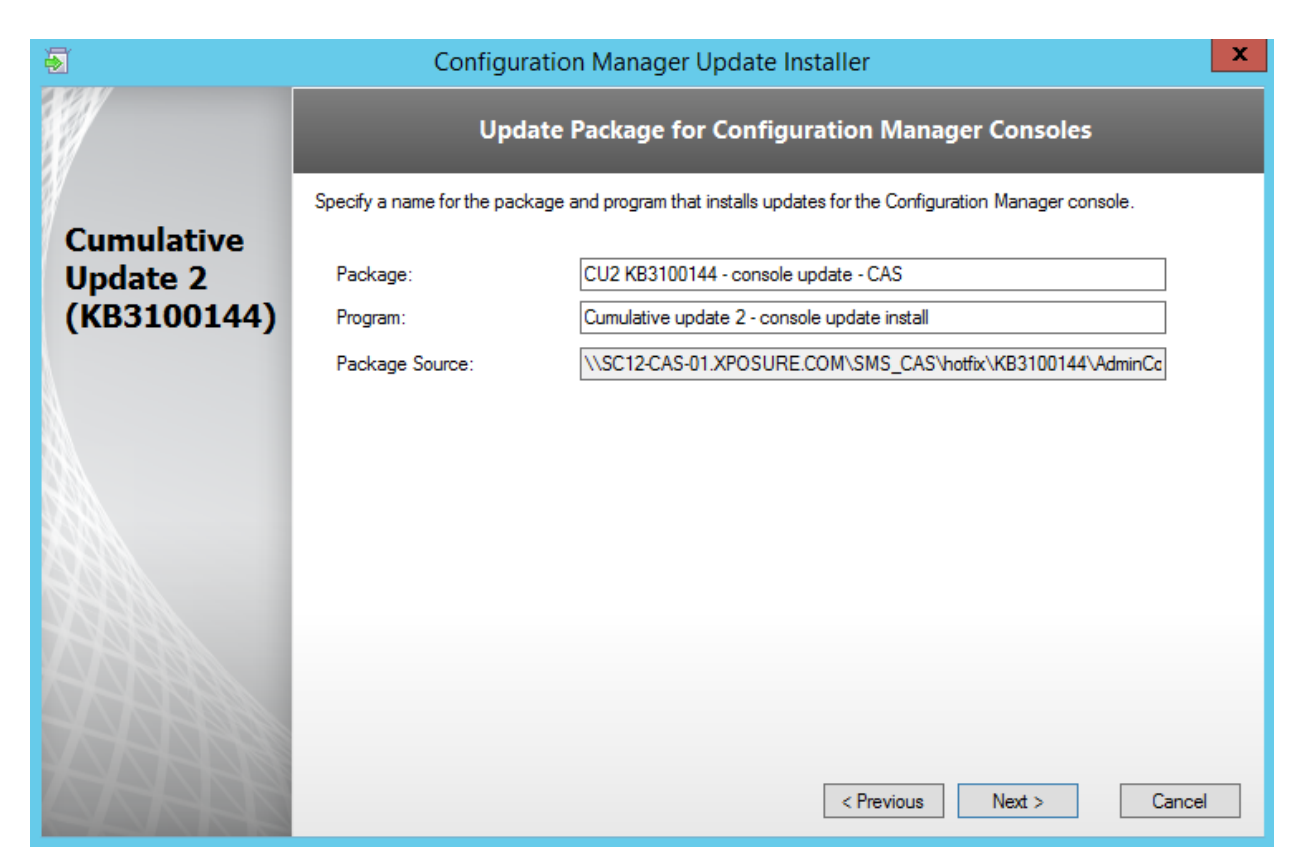

Click Next here too

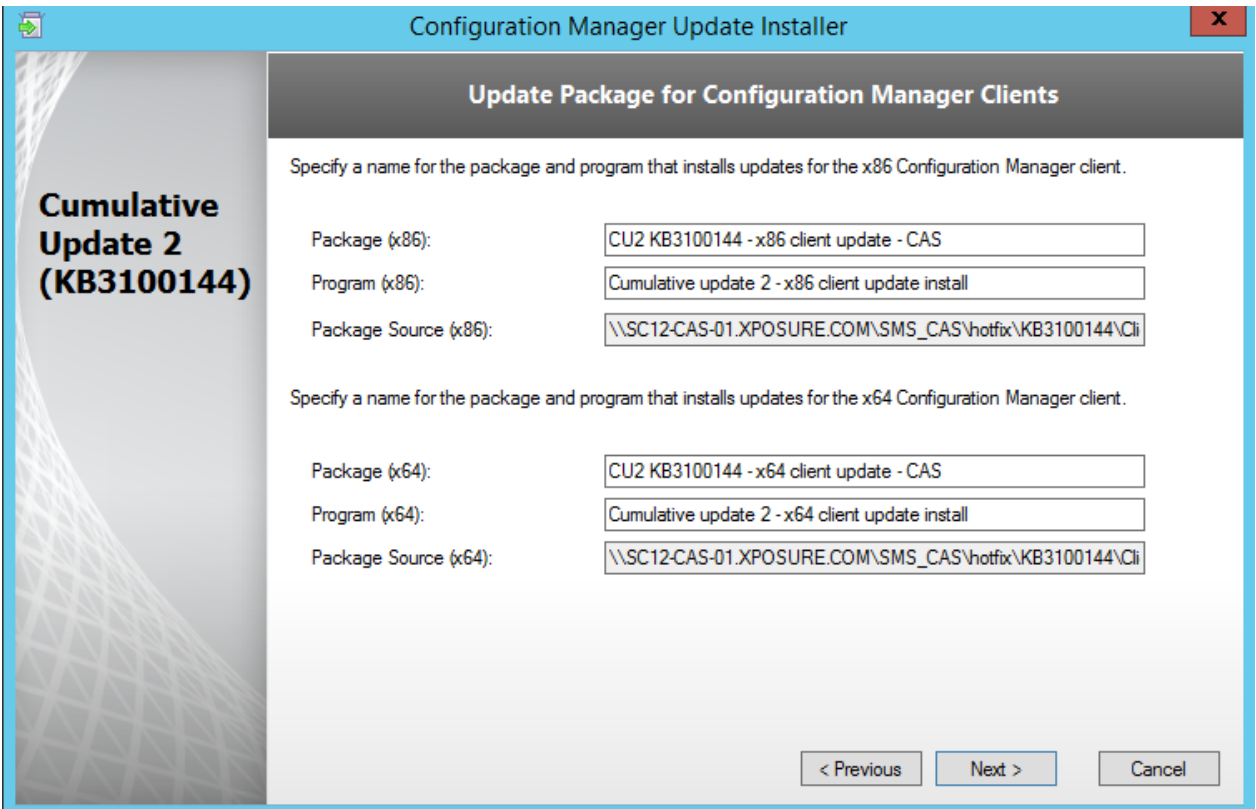

Review the Summary page and click Install

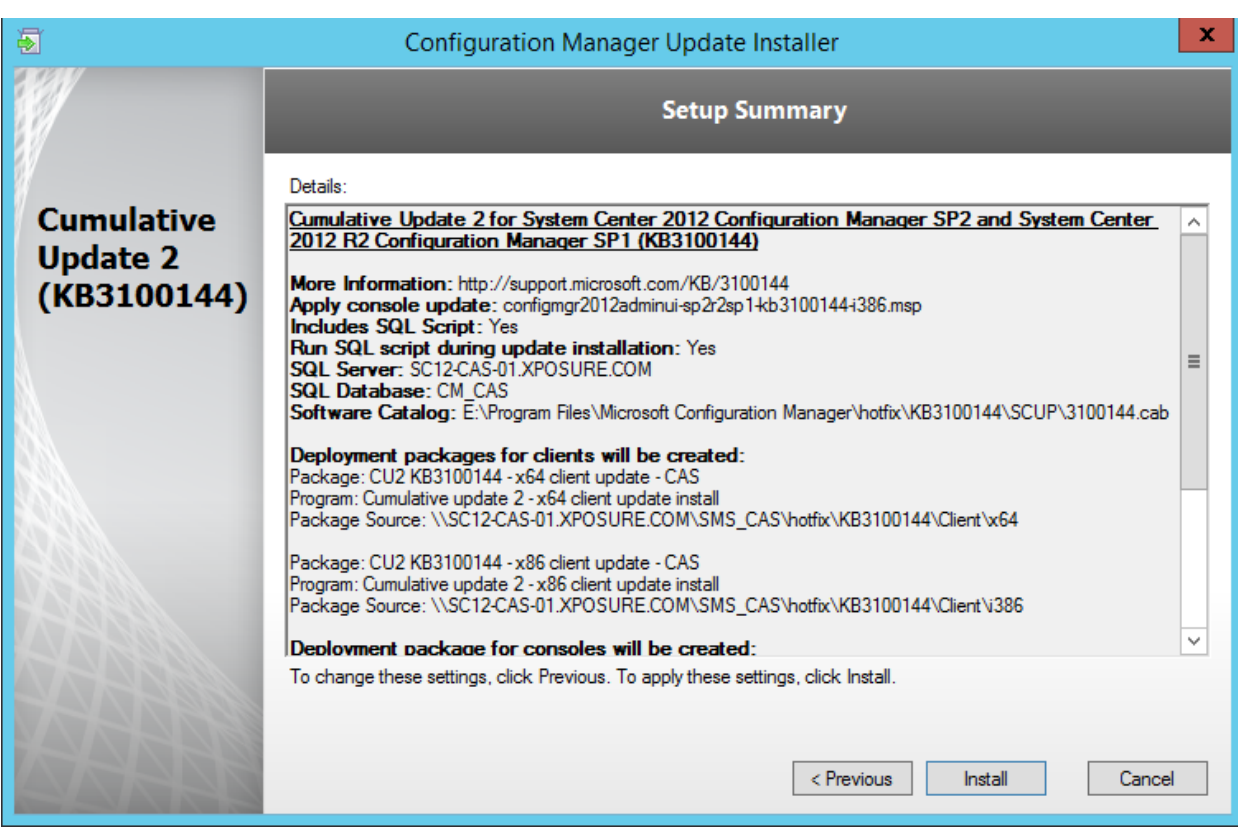

• Installation is in progress

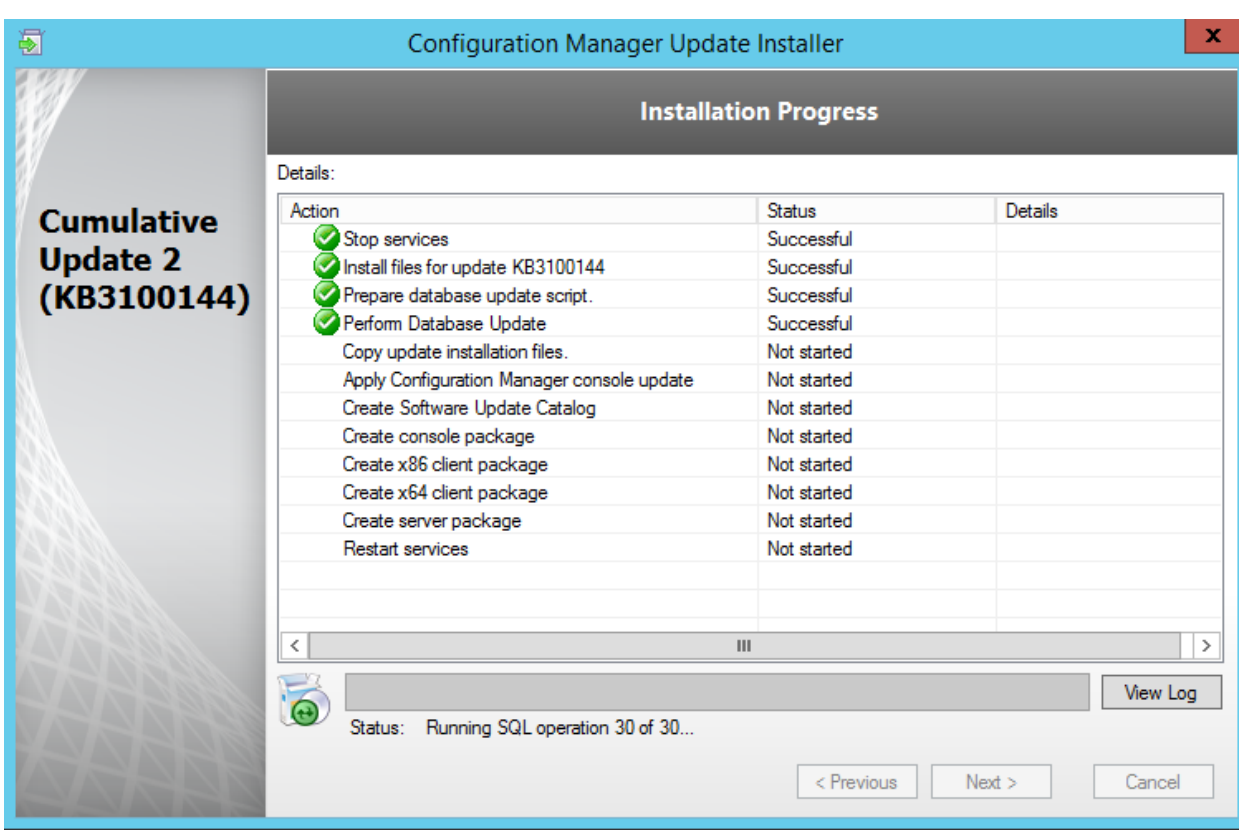

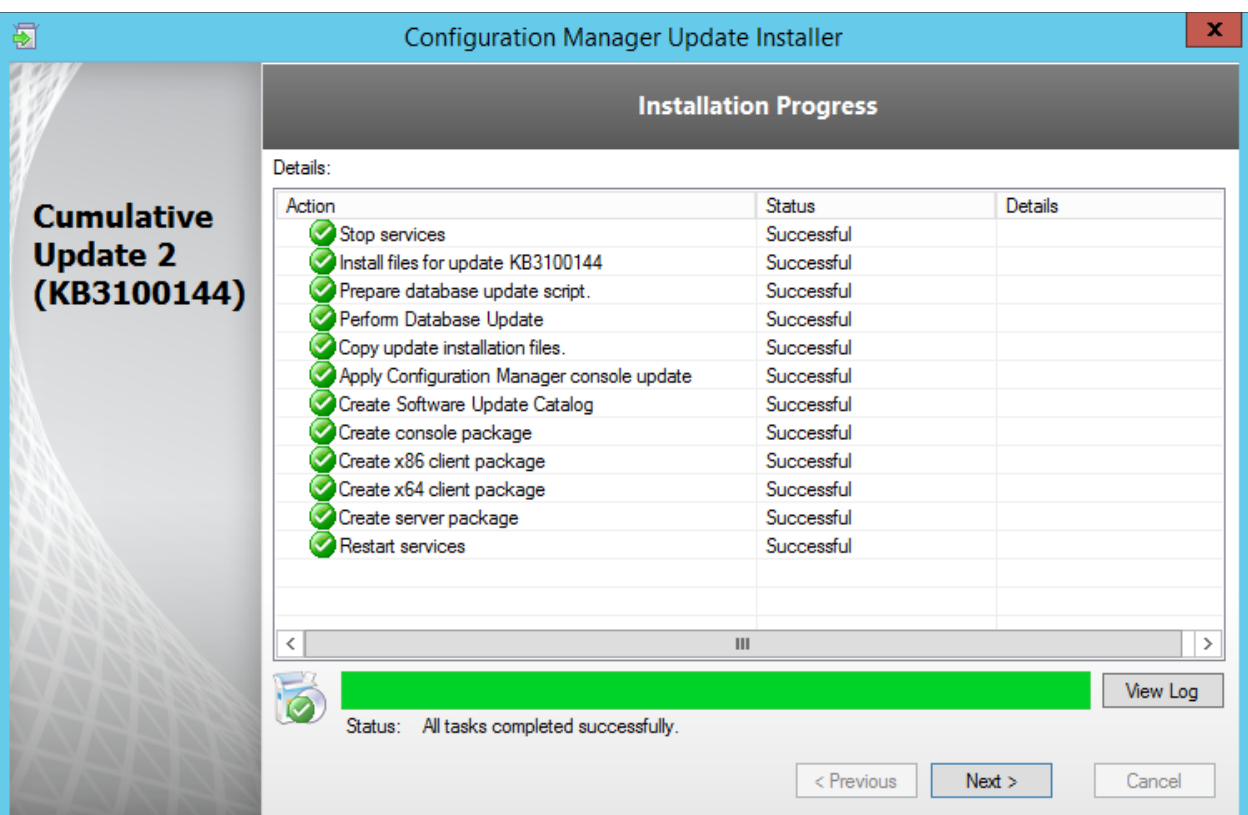

When setup is complete, click Next and then Finish

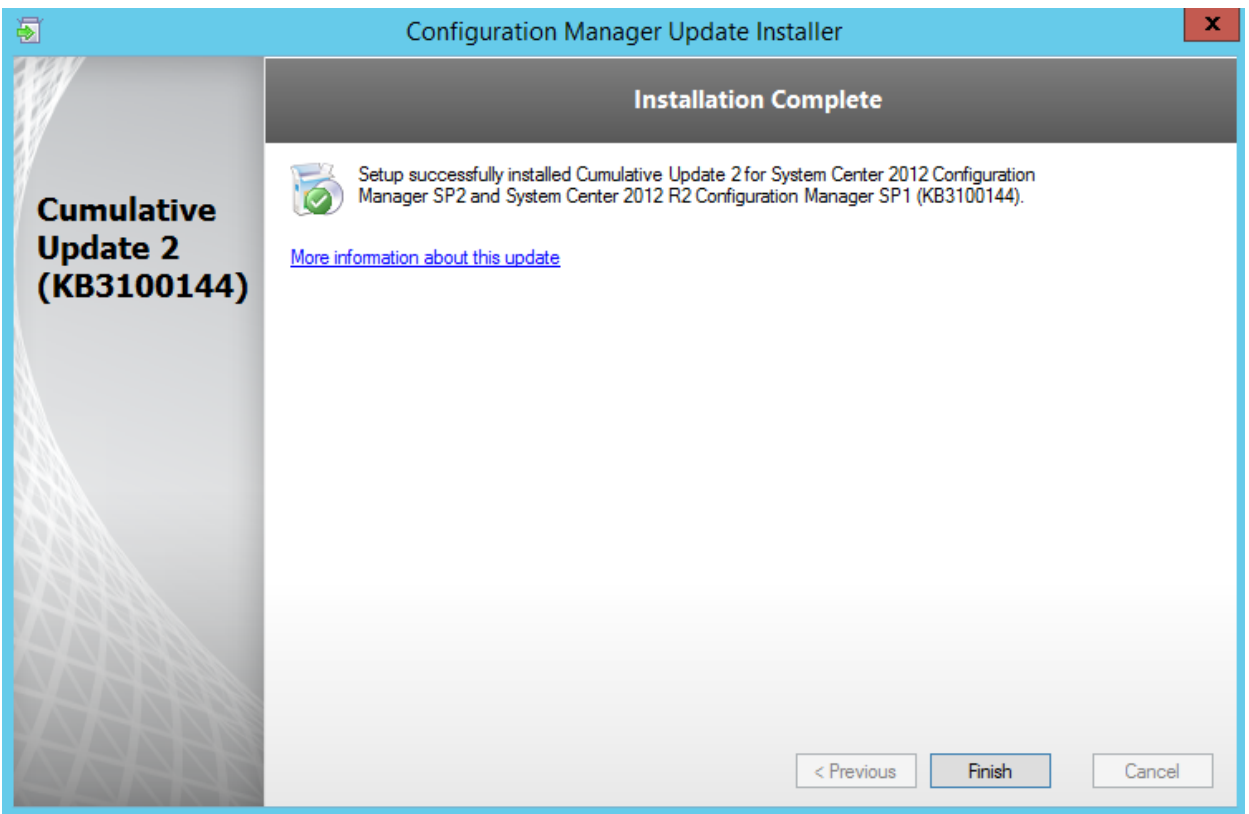

Installation progress can be seen in the **C:\Windows\Temp\CM12\_SP2R2SP1CU2-KB3100144-X64- ENU.log** file

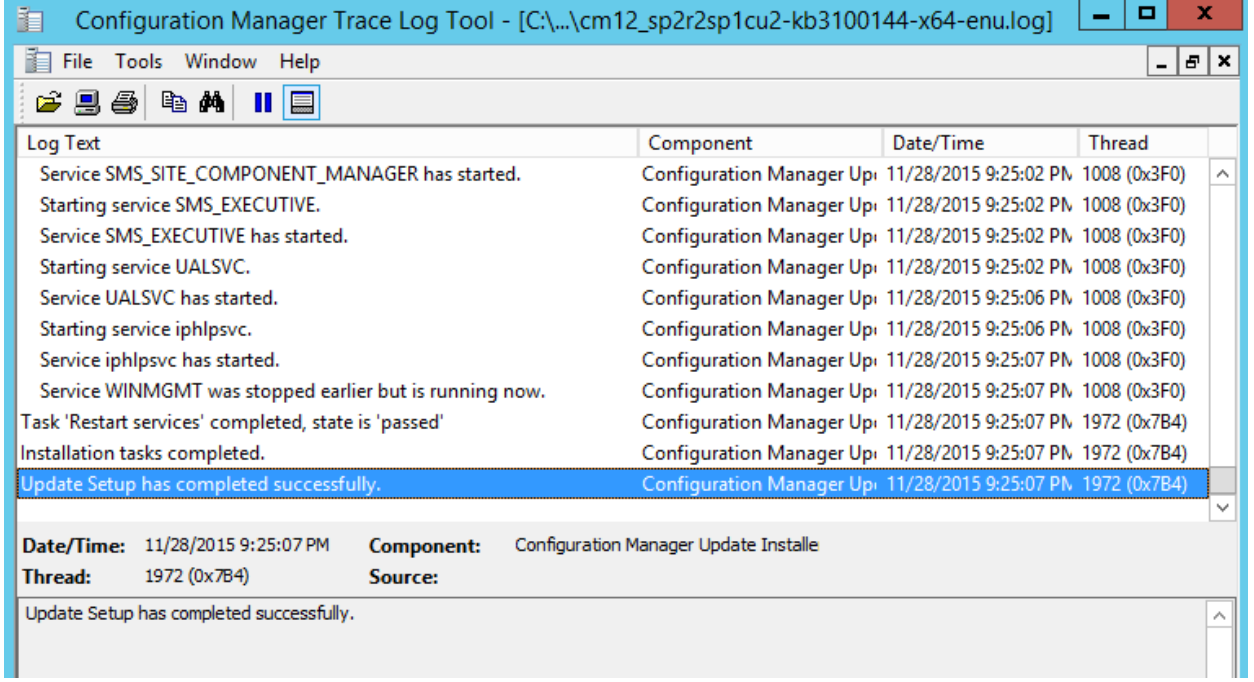

#### **Verify the Installation**

#### **Verify from SCCM Console**

- **Open the SCCM Console**  $\rightarrow$  **click on the upper left corner on the blue arrow**  $\rightarrow$  **select About** Configuration Manager
- The Console has been upgraded to SCCM R2 SP1 CU2

Successful upgrade will show the console build number **5.0.8239.1302**

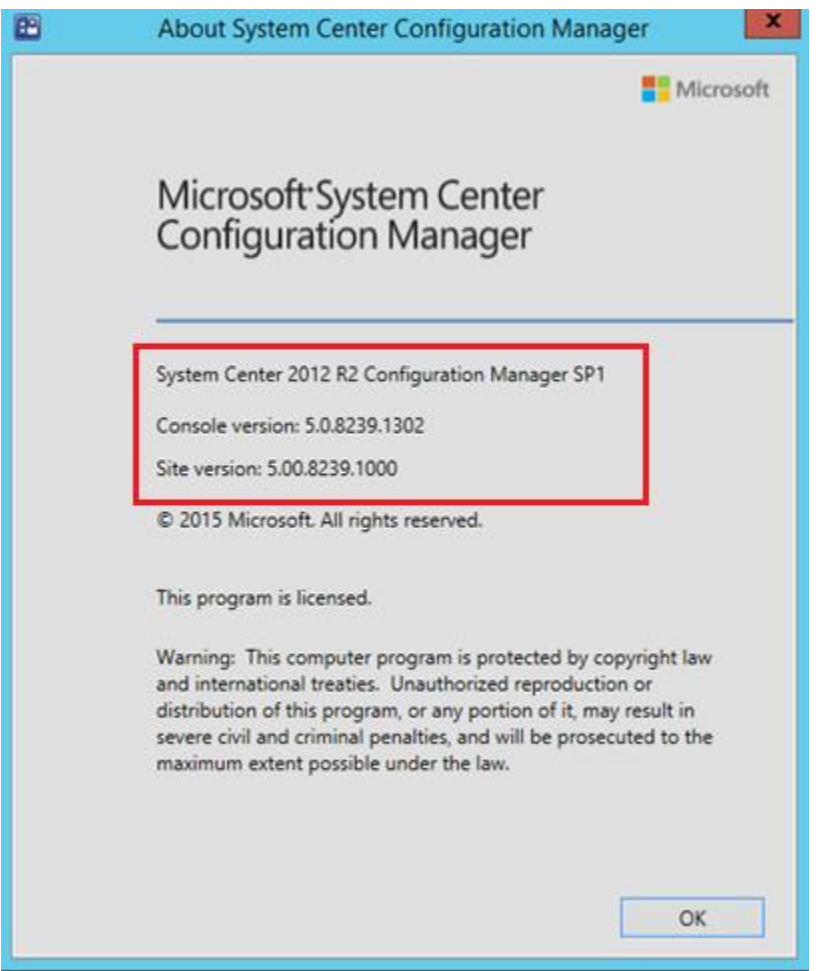

### **Registry Settings on Servers**

Open registry editor and check the HKLM\Software\Microsoft\SMS\Setup\Key "**CULevel"** value will be **2**.

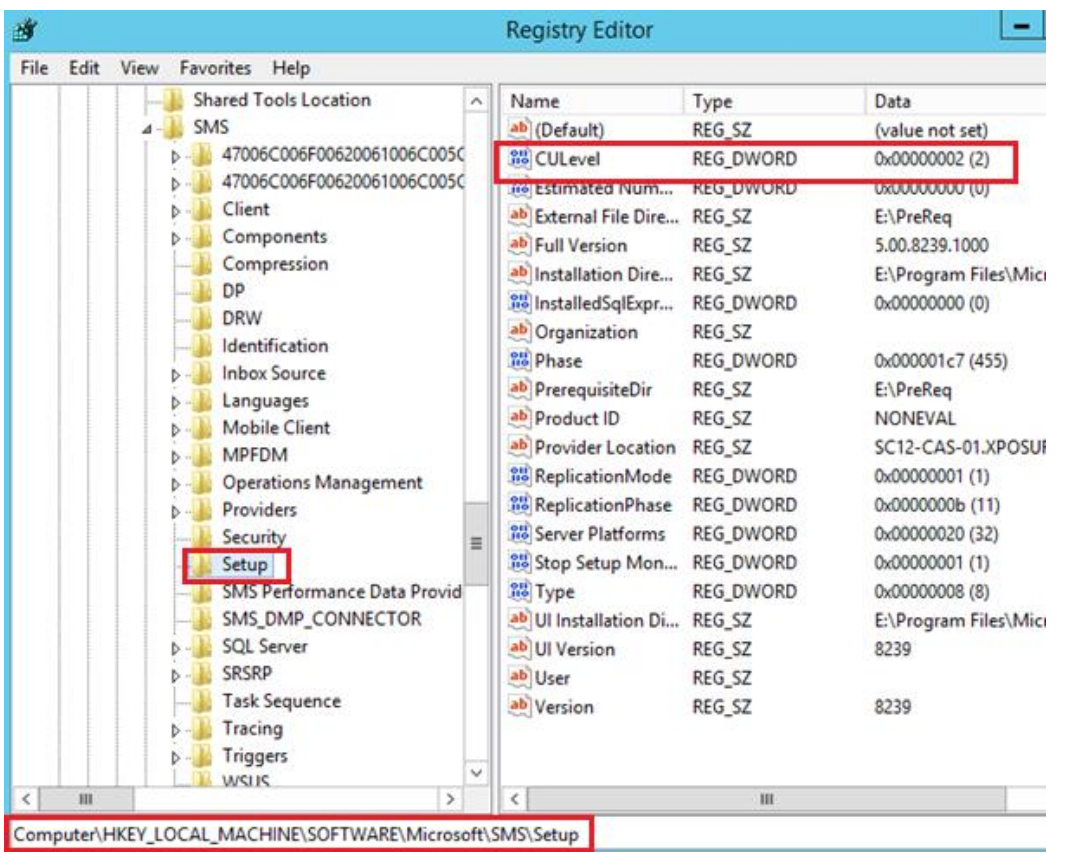

CAS, Primary and all other Sites have been upgraded successfully. Wait for replication to be active, verify the replication status, site component status and run exec **SpDiagDRS** to verify whether everything looks good.

#### **Distribute Packages**

Navigate to Software Library  $\rightarrow$  Packages  $\rightarrow$  Configuration Manager Updates

There will be four different packages for CU2 updates are created, proceed further and Update the contents to DPs.

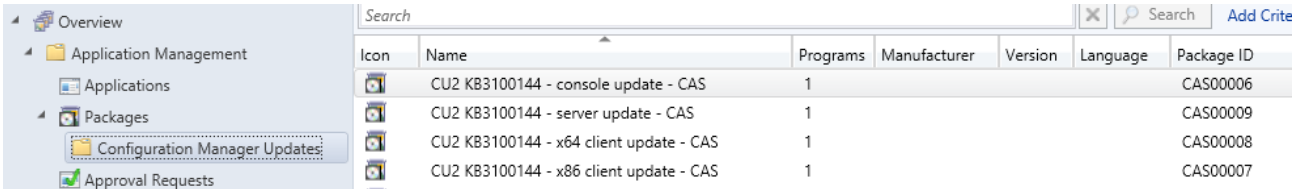

Finally, use the packages to upgrade Client and Remote Consoles.

To Upgrade Clients, use below query to Create collections where client version is not equals to SCCM 2012 R2 SP1 CU2 and setup deployments for client upgrade.

*select* 

*SMS\_R\_SYSTEM.ResourceID,SMS\_R\_SYSTEM.ResourceType,SMS\_R\_SYSTEM.Name,SMS\_R\_SYSTEM.SMSUniqueIde ntifier,SMS\_R\_SYSTEM.ResourceDomainORWorkgroup,SMS\_R\_SYSTEM.Client from SMS\_R\_System where SMS\_R\_System.ClientVersion != '5.00.8239.1000'*

Now we are done with Upgrading our SCCM hierarchy to SCCM 2012 R2 SP1 CU2

**Note: Please perform the complete testing before proceeding with Production Environment Upgrade.**